# **Documents Manuel de l'utilisateur**

# **Documents: Manuel de l'utilisateur**

Date de publication mardi, 14. mai 2019 Version 7.10.2

Copyright © 2016-2019 OX Software GmbH. , Ce document est la propriété intellectuelle de OX Software GmbH.

Ce document peut être copié en totalité ou en partie, à condition que chaque copie contienne cette note de copyright. Les informations contenues dans cet ouvrage ont été compilées avec le soin le plus extrême. Néanmoins, des affirmations erronées ne peuvent être exclues d'emblée. OX Software GmbH, les auteurs et les traducteurs ne peuvent être tenus responsables des erreurs éventuelles ni de leurs conséquences. Les noms des logiciels et des matériels utilisés dans cet ouvrage peuvent être des marques de commerce déposées ; ils sont cités sans garantie de libre usage. OX Software GmbH se conforme généralement aux conventions typographiques des fabricants. La reproduction de noms de marques, de dénominations sociales, de logos, etc. dans ce livre (même sans annotation particulière) ne permet pas de supposer que de tels noms puissent être considérés comme libres (au sens des réglementations sur les marques de commerce et les noms de marque).

# Table des matières

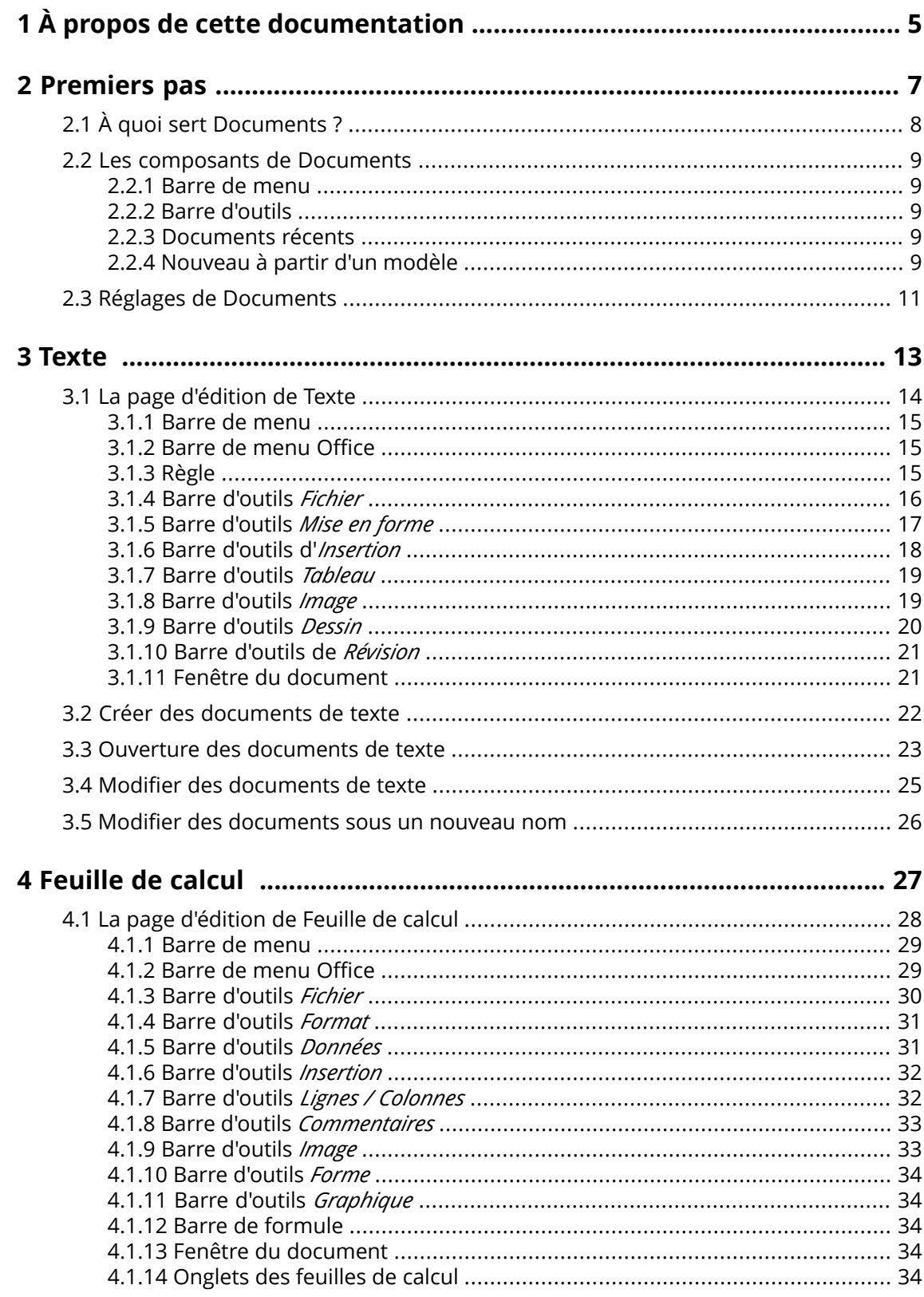

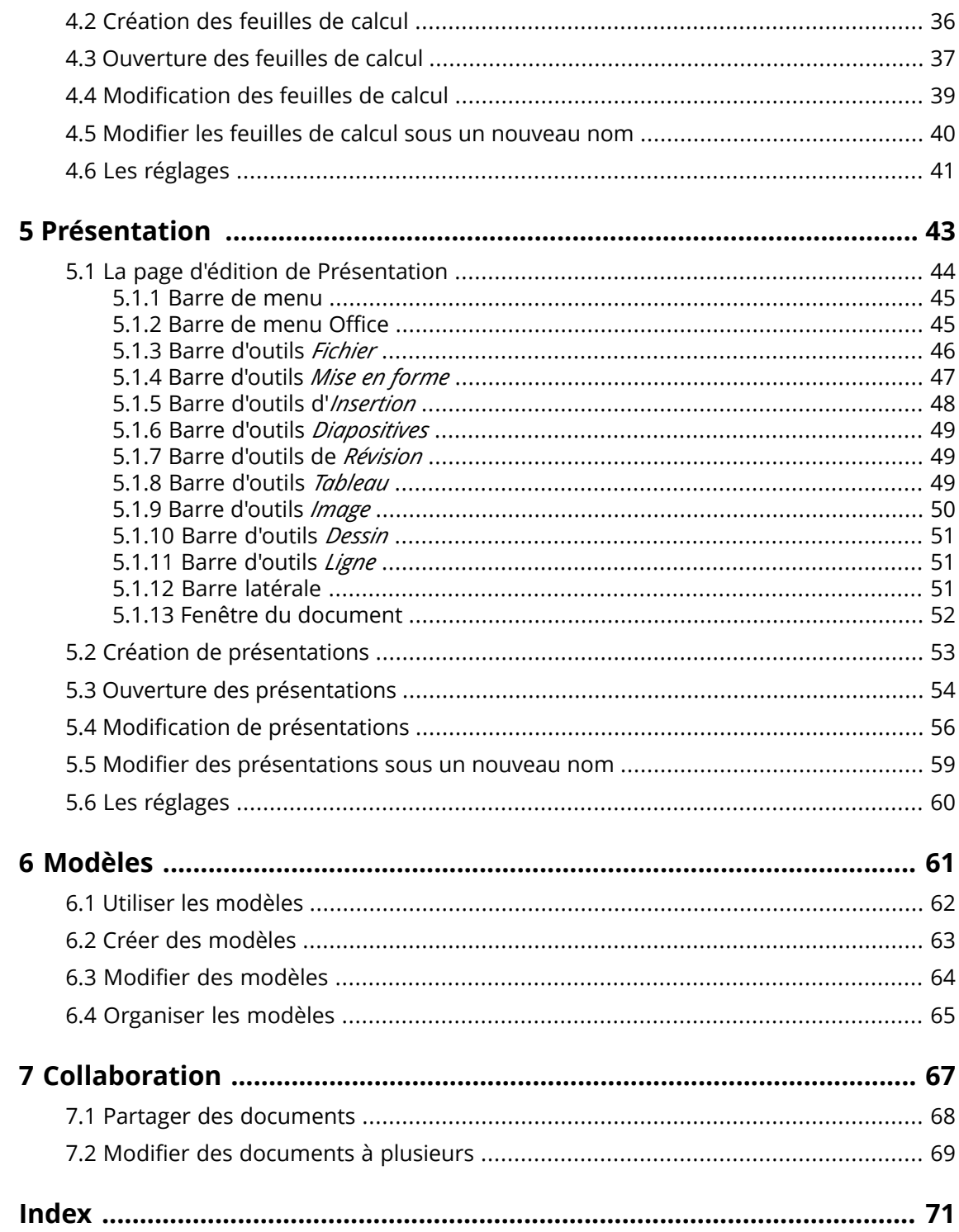

# <span id="page-4-0"></span>**1 À propos de cette documentation**

Les informations qui suivent vous aideront à tirer le meilleur profit de la documentation.

#### **À qui s'adresse cette documentation ?**

Cette documentation s'adresse aux utilisateurs finaux qui souhaitent créer et modifier des documents Office depuis le collecticiel et qui souhaitent les partager avec d'autres utilisateurs.

#### **Quels sont les pré-supposés de cette documentation ?**

Cette documentation a été rédigée en partant du principe que l'utilisateur final est déjà familiarisé avec l'édition de documents dans les applications Office usuelles.

#### **Que contient cette documentation ?**

Cette documentation inclut les informations suivantes :

- **▪** Dans *[Premiers](#page-6-0) pas*, vous trouverez une brève description de Documents.
- **▪** Dans *[Texte](#page-12-0)* , vous trouverez des instructions pour utiliser l'applicationTexte.
- **▪** Dans *[Feuille](#page-26-0) de calcul* , vous trouverez des instructions pour utiliser l'application Feuille de calcul.
- **▪** Dans *[Présentation](#page-42-0)* vous trouverez des instructions pour utiliser l'application Présentation.
- Dans *[Modèles](#page-60-0)*, vous trouverez des instructions pour utiliser des modèles de texte et de feuille de calcul.
- **▪** Dans *[Collaboration](#page-66-0)*, vous trouverez des remarques et des instructions pour collaborer avec d'autres utilisateurs.

Cette documentation décrit comment travailler avec le collecticiel dans une installation et une configuration typiques. La version installée et la configuration de votre collecticiel peuvent différer de celles décrites ici.

#### **Plus d'aide**

Vous pourrez trouver une documentation exhaustive du collecticiel dans le Guide de l'utilisateur Collecticiel.

# <span id="page-6-0"></span>**2 Premiers pas**

Nous vous recommandons de consulter ces sujets avant de commencer à travailler avec Documents :

- **▪** À quoi sert [Documents](#page-7-0) ? (p. 8)
- **▪** Les [composants](#page-8-0) de Documents (p. 9)
- Vous pouvez aussi consulter les sujets suivants :
- **▪** Réglages de [Documents](#page-10-0) (p. 11)

# <span id="page-7-0"></span>**2.1 À quoi sert Documents ?**

Documents vous propose différentes fonctions pour éditer vos documents Office depuis le collecticiel. Vous pouvez modifier les documents Office dans les formats natifs de Microsoft ou d'OpenOffice.

- **▪** Utilisez des documents de texte mise en forme pour votre correspondance. Utilisez des tableaux et des images au sein de vos documents.
- **▪** Utilisez des feuilles de calcul pour travailler sur des diagrammes, des feuilles de calcul et des formules.
- **▪** Créez et modifiez des présentations. Démarrez des présentations localement ou en ligne.
- **▪** Modifiez un document avec plusieurs autres utilisateurs.
- **▪** Utilisez les autres applications du collecticiel pour organiser vos documents, les envoyer par courriel ou les partager avec d'autres utilisateurs et partenaires externes.

Les applications suivantes sont disponibles dans Documents :

- **▪** L'application [Texte](#page-12-0) pour créer et modifier des documents de texte
- **▪** L'application [Feuille](#page-26-0) de calcul pour créer et modifier des feuilles de calcul
- **▪** L'app [Présentation](#page-42-0) pour créer et modifier des présentations.

# <span id="page-8-0"></span>**2.2 Les composants de Documents**

Les applications Texte, Feuille de calcul et Présentation incluent :

- **▪** Barre de [menu](#page-8-1)
- **▪** Barre [d'outils](#page-8-2)
- **▪** [Documents](#page-8-3) récents
- <span id="page-8-1"></span>**▪** [Nouveau](#page-8-4) à partir d'un modèle

### **2.2.1 Barre de menu**

Contient les éléments suivants :

- <span id="page-8-2"></span>**▪** Une icône pour consulter l'aide en ligne.
- **▪** L'icône **Réglages**.

### **2.2.2 Barre d'outils**

Contient fonctions suivantes :

- **▪ Nouveau document**. Crée un nouveau document.
- **▪ Nouveau document (chiffré)**. La configuration du collecticiel détermine si ce bouton est affiché ou non. Vous pouvez trouver des informations sur le chiffrement dans le manuel de l'utilisateur du collecticiel.
- **▪ Ouvrir un document**. Ouvre un document existant.

Actions :

```
Créer des documents de texte (p. 22)
Création des feuilles de calcul (p. 36)
Création de présentations (p. 53)
Ouverture des documents de texte (p. 23)
Ouverture des feuilles de calcul (p. 37)
Ouverture des présentations (p. 54)
```
# **2.2.3 Documents récents**

Contient une liste des documents ouverts récemment. Les fonctions suivantes sont disponibles :

- **▪** Si le curseur survole le nom d'un document, cela affiche le nom de fichier et le chemin associés au document.
- **▪** Si vous cliquez sur un document, ce document s'ouvre.
- **▪** Le menu contextuel d'un document contient des fonctions pour le modifier, le télécharger, et pour organiser la liste.

<span id="page-8-4"></span>Actions :

```
Ouverture des documents de texte (p. 23)
Ouverture des feuilles de calcul (p. 37)
Ouverture des présentations (p. 54)
```
# **2.2.4 Nouveau à partir d'un modèle**

Contient des modèles pour divers documents. Les fonctions suivantes sont disponibles :

**▪** Cliquer sur un modèle crée un nouveau document. Ce nouveau document constitue une copie du modèle.

**▪** Le menu contextuel d'un modèle contient des fonctions permettant de modifier le modèle et de créer des documents.

Actions :

Créer des [documents](#page-21-0) de texte (p. 22) [Création](#page-35-0) des feuilles de calcul (p. 36) Création de [présentations](#page-52-0) (p. 53)

# <span id="page-10-0"></span>**2.3 Réglages de Documents**

#### **Pour utiliser les réglages de Documents :**

- **1.** Sélectionnez l'onglet du navigateur affichant les contenus du collecticiel. Cliquez sur l'icône **Réglages** en haut à droite de la barre de menu. Cliquez sur l'élément **Réglages**.
- **2.** Dans la barre latérale, cliquez sur **Documents**.
- **3.** Modifiez les réglages.

Les réglages suivants sont disponibles :

#### **Mesures**

Définit les mesures relatives aux dimensions du papier, aux marges, à la hauteur des lignes, à la largeur des colonnes.

#### **Vérifier l'orthographe en permanence**

Définit si le correcteur orthographique est par défaut activé en permanence. Vous pouvez également activer ou désactiver cette option dans la fenêtre de document.

#### **Modifier le dictionnaire utilisateur**

Ouvre la fenêtre *Dictionnaire utilisateur*. Vous pouvez ajouter des mots au dictionnaire ou les en retirer.

#### **Régler la notification de langue**

Ouvre une fenêtre permettant de désactiver les notifications pour les langues pour lesquelles certaines fonctionnalités de correction orthographique ne sont pas prises en charge.

#### **Mes dossiers de modèles**

Affiche vos dossiers de modèles. Vous permet d'ajouter d'autres dossiers de modèles. Si vous cliquez sur **Mes fichiers**, le dossier s'ouvre dans l'application Fichiers. Si vous cliquez sur un dossier de modèles, celui-ci s'ouvre dans l'application Fichiers. Des informations et instructions relatives aux modèles sont disponibles dans *[Modèles](#page-60-0)* (page 61).

#### **Dossiers globaux de modèles**

Affiche les dossiers globaux de modèles. Si vous cliquez sur un dossier de modèles, celui-ci s'ouvre dans l'app Fichiers.

# <span id="page-12-0"></span>**3 Texte**

Apprenez à travailler avec l'application Texte .

- **▪** La page [d'édition](#page-13-0) de Texte (p. 14)
- **▪** Créer des [documents](#page-21-0) de texte (p. 22)
- **▪** Ouverture des [documents](#page-22-0) de texte (p. 23)
- **▪** Modifier des [documents](#page-24-0) de texte (p. 25)
- **▪** Modifier des [documents](#page-25-0) sous un nouveau nom (p. 26)

Pour rechercher des fichiers texte, les organiser ou les partager avec d'autres utilisateurs, utilisez l'application Fichiers.

#### **Pour démarrer l'application Texte :**

Cliquez sur l'icône du **Lanceur d'applications** dans la barre de menu. Cliquez sur **Texte** dans le lanceur d'applications.

L'application s'ouvre dans un nouvel onglet du navigateur.

# <span id="page-13-0"></span>**3.1 La page d'édition de Texte**

Lors de la création ou l'édition d'un document texte, la page d'édition de Texte s'ouvre. Elle contient les éléments suivants :

- **▪** Barre de [menu](#page-14-0)
- **▪** Barre de menu [Office](#page-14-1)
- **▪** [Règle](#page-14-2)
- **▪** Barre [d'outils](#page-15-0) *Fichier*
- **▪** Barre [d'outils](#page-16-0) *Mise en forme*
- **▪** Barre [d'outils](#page-17-0) d'*Insertion*
- **▪** Barre [d'outils](#page-18-0) *Tableau*. Affiché lorsqu'un tableau est sélectionné.
- **▪** Barre [d'outils](#page-18-1) *Image*. Affiché quand une image est sélectionnée.
- **▪** Barre [d'outils](#page-19-0) *Dessin*. Affiché quand un cadre de texte ou une forme sont sélectionnés.
- **▪** Barre [d'outils](#page-20-0) de *Révision*
- **▪** Fenêtre du [document](#page-20-1)

Remarque : sur un écran de taille réduite, une barre d'outils compacte est affichée. Dans cette barre d'outils, le texte est remplacé par des icônes. Plusieurs éléments de menu peuvent être rassemblés sous une barre de défilement.

<span id="page-14-0"></span>Comporte les éléments suivants :

- **▪** Le nom du document sélectionné. Cliquez sur le nom pour le modifier.
- **▪** Une icône pour consulter l'aide en ligne.
- <span id="page-14-1"></span>**▪** L'icône **Réglages**.

# **3.1.2 Barre de menu Office**

Comporte les éléments suivants :

- **▪ Fichier**. Affiche la barre [d'outils](#page-15-0) *Fichier* permettant d'utiliser les fonctions relatives aux fichiers.
- **▪ Mise en forme**. Affiche la barre [d'outils](#page-16-0) *Mise en forme* permettant de mettre en forme le contenu du document.
- **▪ Insertion**. Affiche la barre [d'outils](#page-17-0) d'*Insertion* permettant d'insérer dans le texte des tableaux, images, cadres de texte, hyperliens, tabulations, sauts de ligne ou de page.
- **▪ Révision**. Affiche la barre [d'outils](#page-20-0) de *Révision* permettant d'utiliser les outils de vérification orthographique et de suivi des modifications.
- **Icône Chiffrement <sup>n</sup>.** Affichée lorsqu'un document chiffré est ouvert. Des informations sur le chiffrement sont disponibles dans le manuel utilisateur du collecticiel.
- **▪** Notifications concernant les processus d'enregistrement. Indique si tous les changements d'un document ont bien été enregistrés.
- Icône **Annuler ■**. Annule la dernière opération.
- **▪** Icône **Refaire** . Rétablit la dernière action annulée.
- **Icône Recherche oui/non**  $\Omega$ **. Affiche les éléments de contrôle pour chercher ou remplacer des** chaînes de caractères.
- **▪ Vue**. Ouvre un menu comportant les options suivantes :
	- **▫** Agrandir ou réduire le texte.
	- **▫** Case à cocher **Afficher les barres d'outils**. Définit si les barres d'outils sont affichées en permanence.
	- **▫** Case à cocher **Afficher la règle**. Définit si une règle est affichée au dessus du document.
	- **▫** Case à cocher **Afficher les collaborateurs**. Définit sila liste des personnes ayant modifié le document doit être affichée. Cette fonction n'est active que si vous modifiez le document de manière collaborative avec d'autres utilisateurs.
- <span id="page-14-2"></span>**Lette Fermer le document**  $\boldsymbol{\cdot}$  **Ferme** la fenêtre de mise en forme.

Voir aussi :

```
Modifier des documents de texte (p. 25)
Modifier des documents à plusieurs (p. 69)
```
# **3.1.3 Règle**

Comporte les éléments suivants :

- **▪** Marges du document
- **▪** Outils pour régler l'indentation des paragraphes, cadres de texte ou cellules de tableau sélectionnés Vous pouvez utiliser les marqueurs pour adapter : indentation à gauche, à droite, ou indentation de la première ligne

Une fenêtre s'ouvre lors d'un double-clic sur un marqueur, et vous permet de définir le type d'indentation.

Voir aussi :

# <span id="page-15-0"></span>**3.1.4 Barre d'outils** *Fichier*

Comporte les outils suivants :

- **▪ Nouveau**. Affiche un menu comportant les fonctions suivantes :
	- **▫** créer un nouveau document
	- **▫** utiliser un modèle pour créer un nouveau document
- **▪ Ouvrir un document**. Affiche une fenêtre permettant d'ouvrir un document existant.
- **▪ Enregistrer dans Drive**. Ouvre un menu comportant les options suivantes :
	- **▫ Enregistrer sous**. Enregistre le document sélectionné sous un autre nom ou dans un autre dossier.
	- **▫ Enregistrer sous (chiffré)**. Cette fonction peut être indisponible suivant la configuration. Vous pourrez trouver des informations sur le chiffrement dans le guide utilisateur du collecticiel.
	- **▫ Enregistrer comme modèle**. Enregistre le document sélectionné comme modèle.
	- **▫ Exporter au format PDF**. Exporte le document sélectionné au format PDF.
	- **▫** Case à cocher **Enregistrement Auto**. Définit si le document est enregistré automatiquement à intervalles réguliers.
- **▪** Icône **Réglages de la page** . Ouvre la fenêtre des outils de réglage de la page.
	- **▫** Valeurs par défaut pour le format du papier, l'orientation de la page, les marges de la page
	- **▫** Champs de saisie pour la taille du papier, les marges de la page
- Icône **Télécharger ±**. Télécharge le document sélectionné.
- **▪** Icône **Imprimer en PDF** . Génère une version PDF du document actuel.
- Icône **Envoyer en tant que courriel ⊠**. Ouvre un menu comportant les options suivantes :
	- **▫ Joindre le document à un courriel**. Envoie le document sélectionné en tant que pièce jointe d'un courriel.
	- **▫ Joindre à un courriel en tant que PDF**. Envoie le document sélectionné en tant que pièce jointe d'un courriel au format PDF.
	- **▫ Envoyer le contenu en tant que courriel**. Envoie le contenu du document courant, avec sa mise en forme, sous forme de courriel au format HTML.
- **▪** Icône **Partager ැ** Ouvre un menu comportant les options suivantes :
	- **▫ Inviter des personnes**. Affiche des fonctions permettant d'inviter d'autres utilisateurs à lire ou modifier le document.
	- **▫ Créer un lien de partage**. Affiche des fonctions permettant de partager le document à l'aide d'un lien.

Remarque : si vous avez ouvert un document chiffré, les fonctionnalités suivantes ne sont pas disponibles : envoyer par courriel, partager

Voir aussi :

# <span id="page-16-0"></span>**3.1.5 Barre d'outils** *Mise en forme*

Comporte les outils suivants :

- **▪** mise en forme des caractères
	- **▫** famille, taille de police
	- **▫** mise en relief
	- **▫** plus de styles de polices, supprimer la mise en forme
	- **▫** couleur de texte, de surlignage
	- **▫** cloner la mise en forme
- **▪** mise en forme de paragraphe
	- **▫** alignement des paragraphes, interlignes, espacement des paragraphes
	- **▫** couleur d'arrière plan, bordures de paragraphe
	- **▫** style de paragraphe, créer un nouveau style
	- **▫** liste à puce, liste numérotée, diminuer d'un niveau, augmenter d'un niveau

Voir aussi :

# <span id="page-17-0"></span>**3.1.6 Barre d'outils d'***Insertion*

Comporte les outils suivants :

- **▪ Feuille de calcul**. Insère une feuille de calcul. Vous pouvez définir le nombre de lignes et de colonnes à l'insertion.
- **▪ Image**. Ouvre une fenêtre pour l'insertion d'une image. Vous pouvez ouvrir l'image en tant que fichier local ou depuis Fichiers.
- **▪ Cadre de texte**. Insère un cadre de texte. Un cadre de texte est un rectangle doté d'une bordure, d'un arrière-plan et d'un texte. Il est similaire à un objet graphique et vous pouvez le déplacer, le faire pivoter ou l'ajuster.
- **▪ Forme**. Ouvre un menu comportant des fonctions pour l'insertion d'une forme. Une forme est constituée d'un cadre et d'un arrière-plan. De nombreuses formes contiennent du texte qui peut être modifié.
- **▪ Commentaire**. Ouvre un champ de saisie de commentaire dans la barre latérale. En plus du texte du commentaire, ce champ contient :
	- **▫** le nom de l'éditeur
	- **▫** la date et l'heure de création du commentaire
	- **▫** icônes de réponse et de suppression du commentaire

Les fonctions pour masquer et afficher les commentaires se trouvent dans Barre [d'outils](#page-20-0) de *Révision* [\(page](#page-20-0) 21).

- **▪ Hyperlien**. Ouvre une fenêtre d'insertion ou d'édition d'hyperlien.
- **▪ Tabulation**, **Saut de ligne**, **Saut de page**. Insère les caractères de contrôle correspondants.
- **▪ En-tête & pied de page**. Ouvre en haut de page une zone dans laquelle vous pouvez saisir le texte de l'en-tête. D'autres éléments sont affichés sous l'en-tête.
	- **▫ En-tête**. Ouvre un menu comportant les options suivantes :
		- **◦** Réglages permettant de définir si différents entêtes doivent être utilisés dans certaines parties du document.
			- Suivant le réglage choisi, l'intitulé du bouton change.
		- **◦** Suppression de tous les entêtes et pieds de page du document.
	- **▫ Aller au pied de page**. Ouvre en bas de page une zone où vous pouvez saisir le texte du pied de page.
	- **▫ Fermer**. Termine l'édition de l'en-tête ou du pied de page.
- **▪ Champ**. Ouvre un menu comportant des fonctions d'insertions de champs :
	- **▫** numéro de page, nombre total de pages
	- **▫** heure actuelle, date du jour
	- **▫** nom du document, nom de l'auteur
- **▪ Table des matières**. Ouvre un menu comportant des fonctions d'insertion d'une table des matières

: Utilisez le menu contextuel pour adapter une table des matières existante

Voir aussi :

### <span id="page-18-0"></span>**3.1.7 Barre d'outils** *Tableau*

Si le curseur est situé dans un tableau, la barre d'outils *Tableau* est affichée. Elle contient les outils suivants :

- **▪** insérer une ligne, supprimer les lignes sélectionnées, insérer une colonne, supprimer les colonnes sélectionnées
- **▪** scinder le tableau
- sélectionner l'alignement des paragraphes au sein d'une cellule
- **▪** sélectionner la couleur de remplissage de cellules, sélectionner les bordures de cellules, sélectionner la largeur des bordures de cellules
- **▪** Assigner le style du tableau. Un style de tableau consiste en des bordures de cellules et des couleurs de remplissage prédéfinies pour des cellules et des lignes particulières d'un tableau.

<span id="page-18-1"></span>Voir aussi :

Modifier des [documents](#page-24-0) de texte (p. 25)

# **3.1.8 Barre d'outils** *Image*

Si une image a été sélectionnée, la barre d'outils *Image* est affichée. Elle contient les outils suivants :

- **▪** Supprimer l'image
- **▪** Ajuster le style et la couleur de la bordure du cadre de texte.
- **▪ Rogner**. Ouvre un menu comportant les options suivantes :
	- **▫** Utiliser un cadre pour rogner l'image.
	- **▫** Mettre l'image à l'échelle pour remplir la totalité du cadre. Le ratio d'origine est conservé. L'image peut être rognée.
	- **▫** Mettre l'image à l'échelle pour tenir entièrement dans le cadre. Le ratio d'origine est conservé. Il peut y avoir des espaces vides dans le cadre.
	- **▫** Utiliser des valeurs numériques pour définir la position du cadre de rognage.
- **▪** Transférer la mise en forme et la couleur de la bordure à une autre image.
- **▪ Aligner**. Ouvre un menu permettant de définir le comportement des objets lorsqu'ils sont ancrés.
- **▪ Position**. Si l'objet est ancré à un paragraphe ou une page, vous pouvez définir la position du texte autour de l'image.
- **▪ Arranger**. Ouvre un menu comportant les options suivantes :
	- **▫** Définit l'ordre des objets superposés les uns aux autres.
	- **▫** Pivoter ou refléter des objets

Voir aussi :

# <span id="page-19-0"></span>**3.1.9 Barre d'outils** *Dessin*

Si un cadre de texte ou une forme ont été sélectionnés, la barre d'outils de *Dessin* est affichée. Elle contient les outils suivants :

- **▪** Insérer une forme
- **▪** Supprimer un objet
- **▪** Ajuster le style et la couleur de la bordure du cadre de l'objet
- **▪** Ajuster la couleur de fond du contenu du cadre de l'objet
- **▪** Transférer la mise en forme de la bordure à un autre objet
- **▪ Aligner**. Ouvre un menu permettant de définir le comportement des objets lorsqu'ils sont ancrés.
- **▪ Position**. Si l'objet est ancré à un paragraphe ou une page, vous pouvez définir la position du texte autour de l'image.
- **▪ Arranger**. Ouvre un menu comportant les options suivantes :
	- **▫** Définit l'ordre des objets superposés les uns aux autres.
	- **▫** Pivoter ou refléter des objets
- **▪ Alignement du texte**. Ouvre un menu permettant de définir l'alignement du texte au sein de l'objet.
- **▪** Case à cocher **Ajustement Auto**. Définit si la hauteur de l'objet est ajustée automatiquement au contenu.

Voir aussi :

# <span id="page-20-0"></span>**3.1.10 Barre d'outils de** *Révision*

Comporte les outils suivants :

- **▪** Icône **Toujours vérifier l'orthographe**. Active la correction orthographique lors de la saisie de texte. Vous pouvez utiliser le menu contextuel pour ajouter au dictionnaire utilisateur des mots affichés comme inconnus. Vous pouvez trouver les fonctions d'édition du dictionnaire dans [Réglages](#page-10-0) de [Documents](#page-10-0) (page 11)
- **▪** Sélection de la langue du document ou du paragraphe sélectionné.
- **▪ Suivre les modifications**. Active ou désactive le suivi des modifications. D'autres boutons permettant de gérer les modifications sont disponibles :
	- **▫ Accepter**. Accepter la/les modification(s) sélectionnée(s).
	- **▫ Refuser**. Refuser la/les modification(s) sélectionnée(s).
	- **▫ Précédent**, **Suivant**. Sélectionne la modification précédente ou suivante.
- **Insérer un commentaire**. Ouvre un champ de saisie de commentaire dans la barre latérale. En plus du texte du commentaire, ce champ contient :
	- **▫** le nom de l'éditeur
	- **▫** la date et l'heure de création du commentaire
	- **▫** icônes de réponse et de suppression du commentaire

La fonction pour insérer des documents peut également être trouvée dans Barre [d'outils](#page-17-0) d'*Insertion* [\(page](#page-17-0) 18).

- **▪ Surlignage**. Ouvre un menu permettant de définir la visibilité des commentaires.
	- **▫** Surligner le commentaire actuel ou tous les commentaires
	- **▫** Afficher les commentaires sous forme de bulles
	- **▫** N'afficher aucun commentaire
	- **▫** Afficher uniquement les commentaires d'un auteur en particulier, afficher les commentaires de chaque auteur
- **▪ Précédent**. Sélectionne le commentaire précédent.
- **▪ Suivant**. Sélectionne le commentaire suivant.
- <span id="page-20-1"></span>**▪ Supprimer tout**. Supprime tous les commentaires du document.

Voir aussi :

Modifier des [documents](#page-24-0) de texte (p. 25)

# **3.1.11 Fenêtre du document**

La fenêtre du document se trouve au centre. Elle vous permet de créer et de modifier le contenu du document.

Actions :

# <span id="page-21-0"></span>**3.2 Créer des documents de texte**

Vous pouvez créer des documents texte contenant du texte mis en forme, des tableaux et des images. Vous disposez des options suivantes :

- **▪** créer un document texte dans l'application Texte
- **▪** créer un document texte depuis la page d'édition de texte
- **▪** créer un document texte dans l'application Fichiers

Vous pouvez aussi utiliser un modèle. Des informations sur la création de documents chiffrés sont disponibles dans le guide utilisateur du collecticiel, à la section dédiée au chiffrement des données.

#### **Pour créer un nouveau document texte dans l'application Texte :**

**1.** Pour créer un nouveau document texte sans utiliser de modèle, cliquez sur **Nouveau document de texte** dans la barre d'outils de l'application Texte.

Pour utiliser un modèle, faites appel à l'une des méthodes suivantes :

- **▪** Cliquez sur un modèle dans *Nouveau à partir d'un modèle*.
- **▪** Ouvrez le menu contextuel d'un modèle. Cliquez sur **Nouveau à partir d'un modèle**. Le document apparaît dans une page *sans nom*
- **2.** Cliquez sur **sans nom** dans la barre de menu. Saisissez un nom.

#### **Pour créer un nouveau document de texte depuis la page d'édition :**

- **1.** Cliquez sur **Nouveau** dans la barre d'outils **Fichier**. Sélectionnez un élément du menu.
- **2.** Cliquez sur **sans nom** dans la barre de titre. Saisissez un nom.

#### **Pour créer un nouveau document de texte dans l'application Fichiers :**

- **1.** Dans l'application Fichiers, ouvrez un dossier dans la vue des dossiers. Remarque : ouvrez un dossier pour lequel vous avez les droits permettant de créer des objets.
- **2.** Pour créer un nouveau document texte sans utiliser de modèle, cliquez sur **Nouveau** dans la barre d'outils. Cliquez sur **Nouveau document texte**.

Pour utiliser un modèle, faites appel à l'une des méthodes suivantes :

- **▪** Faites un double-clic sur le modèle.
- **▪** Sélectionnez un modèle. Cliquez sur **Nouveau à partir d'un modèle** dans la barre d'outils.
- **▪** Ouvrez le modèle dans l'Afficheur. Cliquez sur **Nouveau à partir d'un modèle**.
- **3.** Cliquez sur **sans nom** dans la barre de menu. Saisissez un nom.

Pour fermer le document, cliquez sur l'icône **Fermer le document** à droite de la barre de menu Office.

Interface utilisateur :

Barre [d'outils](#page-8-2) (p. 9) [Nouveau](#page-8-4) à partir d'un modèle (p. 9)

Actions similaires :

Ouverture des [documents](#page-22-0) de texte (p. 23)

Voir aussi :

Utiliser les [modèles](#page-61-0) (p. 62) Modifier des [documents](#page-24-0) de texte (p. 25) Modifier des [documents](#page-25-0) sous un nouveau nom (p. 26)

# <span id="page-22-0"></span>**3.3 Ouverture des documents de texte**

Vous pouvez ouvrir des documents texte enregistrés dans Fichiers ou sur un disque local. Vous disposez des options suivantes :

- **▪** ouvrir un document texte dans l'application Texte
- **▪** créer un document de texte depuis la page d'édition
- **▪** ouvrir un document texte dans l'application Fichiers

Vous pouvez trouver des informations sur la création de documents chiffrés dans le guide utilisateur du collecticiel, à la section relative au chiffrement des données.

#### **Pour ouvrir un document texte dans l'application Texte :**

- **1.** Cliquez sur **Ouvrir un document** dans la barre d'outils. La fenêtre *Ouvrir un document* s'affiche.
- **2.** Utilisez l'une des méthodes suivantes :
	- **▪** Pour ouvrir un document situé dans Fichiers, sélectionnez un document. Cliquez sur **Ouvrir**.
	- **▪** Pour ouvrir un document enregistré localement, sélectionnez un dossier dans lequel vous avez le droit de créer des objets. Cliquez sur **Envoyer un fichier local** Sélectionnez un document texte. Résultat : le document est transféré vers Fichiers. Le document sera alors ouvert.

Options :

- **▪** Pour ouvrir un document fréquemment utilisé, cliquez sur un document dans les *Documents récents*. Vous pouvez également ouvrir le menu contextuel d'un document. Choisissez **Modifier**.
- **▪** Conseil : vous pouvez utiliser le menu contextuel pour supprimer des documents de la liste des documents ouverts récemment.

#### **Pour ouvrir un document de texte depuis la page d'édition :**

- **1.** Cliquez sur **Ouvrir un document** dans la barre d'outils **Fichier**. La fenêtre *Ouvrir un document* s'ouvre.
- **2.** Utilisez l'une des méthodes suivantes :
	- **▪** Pour ouvrir un document situé dans Fichiers, sélectionnez un document. Cliquez sur **Ouvrir**.
	- **▪** Pour ouvrir un document enregistré localement, cliquez sur **Envoyer un fichier local**. Sélectionnez un document texte.

Résultat : le document est transféré vers Fichiers. Le document sera alors ouvert.

#### **Pour ouvrir un document de texte dans l'application Fichiers :**

Utilisez l'une des méthodes suivantes :

- **▪** Sélectionnez un document texte Cliquez sur **Modifier** dans la barre d'outils.
- **▪** Faites un double-clic sur un document texte.
- **▪** Choisissez **Modifier** dans le menu contextuel.
- **▪** Ouvrez un document texte dans l'Afficheur. Cliquez sur **Modifier**.

Interface utilisateur :

Barre [d'outils](#page-8-2) (p. 9) [Documents](#page-8-3) récents (p. 9) [Nouveau](#page-8-4) à partir d'un modèle (p. 9)

Actions similaires :

Créer des [documents](#page-21-0) de texte (p. 22)

Voir aussi :

Modifier des [documents](#page-25-0) sous un nouveau nom (p. 26)

# <span id="page-24-0"></span>**3.4 Modifier des documents de texte**

Contient les fonctions suivantes :

- **▪** modifier le texte, mettre en forme les caractères ou les paragraphes
- **▪** insérer divers éléments tels que tableaux, images, cadres de texte, en-têtes et pieds de page, numéros de page
- **▪** vérification orthographique, utilisation des commentaires
- **▪** télécharger, imprimer ou envoyer le document sélectionné dans un courriel
- **▪** chercher et remplacer du texte

Remarque : pour modifier un document, vous devez avoir le droit de modifier le dossier Fichiers contenant le document.

#### **Pour modifier un document de texte :**

- **1.** Créez un nouveau document ou ouvrez un document existant.
- **2.** Pour modifier le document, utilisez les techniques usuelles des applications Office :
	- **▪** Pour mettre en forme des caractères ou des paragraphes, ou modifier des cellules, utilisez les fonctions de la barre [d'outils](#page-16-0) de *Mise en forme*.
	- **▪** Pour utiliser les fonctions du presse-papiers, utiliser le menu contextuel ou la combinaison de touches de votre système.
	- **▪** Pour créer un nouveau style de paragraphe correspondant au paragraphe où se situe le curseur, choisissez **Créer un nouveau style** dans **Style de paragraph**.
	- **▪** Pour insérer divers éléments, utilisez la barre [d'outils](#page-17-0) d'*Insertion* . Les éléments suivants peuvent être insérés :
		- **▫** tableau, image, cadre de texte, commentaire, hyperlien
		- **▫** tabulation, saut de ligne, saut de page
		- **▫** entête, pied de page
		- **▫** champs contenant des contenus générés automatiquement tels que nom de l'auteur, nom du fichier, date, heure, numéro de page, nombre total de pages. Pour modifier le contenu d'un champ, cliquez sur ce champ. Suivant le champ, vous disposez de différentes possibilités pour le modifier.
	- **▪** Pour vérifier l'orthographe, suivre les modifications ou gérer les commentaires, utilisez les fonctions de la barre d'outils *[Vérification](#page-20-0)*.

Conseil : la plupart des fonctions peuvent également être activées depuis le menu contextuel. Remarque : toutes les modifications sont immédiatement enregistrées.

- **3.** Pour chercher et remplacer des éléments de texte, cliquez sur l'icône **Recherche oui/non** à droite de la barre de menu Office. Les éléments de contrôle pour rechercher et remplacer apparaîtront alors.
- **4.** Pour renommer, enregistrer, télécharger ou imprimer le document texte sélectionné ou pour l'envoyer par courrier électronique, utilisez les fonctions dans la barre d'outils *[Fichier](#page-15-0)*.
- **5.** Pour terminer les modifications et fermer le document, cliquez sur l'icône **Fermer le document** à droite de la barre de menu Office.

Interface utilisateur :

La page [d'édition](#page-13-0) de Texte (p. 14)

Voir aussi :

Créer des [documents](#page-21-0) de texte (p. 22) Ouverture des [documents](#page-22-0) de texte (p. 23) Modifier des [documents](#page-25-0) sous un nouveau nom (p. 26)

# <span id="page-25-0"></span>**3.5 Modifier des documents sous un nouveau nom**

Vous pouvez créer un nouveau document à partir d'une copie d'un document existant. Vous disposez des options suivantes :

- **▪** Modifier un document utilisé récemment, sous un nouveau nom
- **▪** Modifier n'importe quel document, sous un nouveau nom

#### **Pour modifier sous un nouveau nom un document utilisé récemment :**

- **1.** Dans l'application Texte, vous pouvez ouvrir le menu contextuel d'un document depuis les *Documents récents*. Choisissez **Modifier en tant que nouveau**. Le document s'ouvre alors pour être modifié.
- **2.** Cliquez sur **sans nom** dans la barre d'outils **Fichier**. Saisissez un nom. Vous pouvez maintenant créer et [modifier](#page-24-0) le contenu.

#### **Pour modifier un document sous un nouveau nom :**

- **1.** Lancez l'application Fichiers.
- **2.** Ouvrez un dossier contenant des documents, dans l'arborescence. Remarque : ouvrez un dossier dans lequel vous avez le droit de créer des objets.
- **3.** Ouvrez le document dans l'Afficheur. Cliquez sur l'icône **Plus**  $\equiv$   $\cdot$  Choisissez **Modifier en tant que nouveau**. Le document est alors ouvert en mode modification.
- **4.** Cliquez sur **sans nom** dans la barre d'outils **Fichier**. Saisissez un nom. Vous pouvez maintenant créer et [modifier](#page-24-0) le contenu.

Interface utilisateur :

Barre [d'outils](#page-8-2) (p. 9) [Documents](#page-8-3) récents (p. 9) La page [d'édition](#page-13-0) de Texte (p. 14)

Voir aussi :

Créer des [documents](#page-21-0) de texte (p. 22) Ouverture des [documents](#page-22-0) de texte (p. 23) Modifier des [documents](#page-24-0) de texte (p. 25)

# <span id="page-26-0"></span>**4 Feuille de calcul**

Apprenez à travailler avec l'application Feuille de calcul.

- **▪** La page [d'édition](#page-27-0) de Feuille de calcul (p. 28)
- **▪** [Création](#page-35-0) des feuilles de calcul (p. 36)
- **▪** [Ouverture](#page-36-0) des feuilles de calcul (p. 37)
- **▪** [Modification](#page-38-0) des feuilles de calcul (p. 39)
- **▪** Modifier les feuilles de calcul sous un [nouveau](#page-39-0) nom (p. 40)
- **▪** Les [réglages](#page-40-0) (p. 41)

Pour rechercher des feuilles de calcul, les organiser ou les partager avec d'autres utilisateurs, utilisez l'application Fichiers.

#### **Pour démarrer l'application Feuille de calcul**

Cliquez sur l'icône du **Lanceur d'applications** dans la barre de menu. Dans le lanceur d'applications, cliquez sur **Feuille de calcul**.

L'application s'ouvre dans un nouvel onglet du navigateur.

# **4.1 La page d'édition de Feuille de calcul**

<span id="page-27-0"></span>Lors de la création ou la modification d'une feuille de calcul, la page d'édition de Feuille de calcul s'ouvre dans un nouvel onglet du navigateur. Elle contient les composants suivants :

- **▪** Barre de [menu](#page-28-0)
- **▪** Barre de menu [Office](#page-28-1)
- **▪** Barre [d'outils](#page-29-0) *Fichier*
- **▪** Barre [d'outils](#page-30-0) *Format*
- **▪** Barre [d'outils](#page-30-1) *Données*
- **▪** Barre [d'outils](#page-31-0) *Insertion*
- **▪** Barre [d'outils](#page-31-1) *Lignes / Colonnes*
- **▪** Barre d'outils *[Commentaires](#page-32-0)*. Affiché si la feuille de calcul contient des commentaires insérés avec une application compatible.
- **▪** Barre [d'outils](#page-32-1) *Image*. Affiché lorsqu'une image est sélectionnée.
- **▪** Barre [d'outils](#page-33-0) *Forme*. Affiché lorsqu'une forme est sélectionnée.
- **▪** Barre d'outils *[Graphique](#page-33-1)*. Affiché lorsqu'un diagramme est sélectionné.
- **▪** Barre de [formule](#page-33-2)
- **▪** Fenêtre du [document](#page-33-3)
- **▪** [Onglets](#page-33-4) des feuilles de calcul

Remarque : sur un écran de taille réduite, une barre d'outils compacte est affichée. Dans cette barre d'outils, le texte est remplacé par des icônes. Plusieurs éléments de menu peuvent être rassemblés sous une barre de défilement.

### <span id="page-28-0"></span>**4.1.1 Barre de menu**

Contient les éléments suivants :

- **▪** Le nom du document sélectionné. Cliquez sur le nom pour le modifier.
- **▪** Une icône pour consulter l'aide en ligne.
- <span id="page-28-1"></span>**▪** L'icône **Réglages**.

# **4.1.2 Barre de menu Office**

Contient les éléments suivants :

- **▪ Fichier**. Affiche la barre [d'outils](#page-29-0) *Fichier* permettant d'exploiter des fonctions relatives aux fichiers.
- **▪ Mise en forme**. Affiche la barre [d'outils](#page-30-0) *Mise en forme* permettant de mettre en forme le contenu du document.
- **▪ Données**. Affiche la barre [d'outils](#page-30-1) *Données* permettant de trier ou filtrer les données.
- **▪ Insertion**. Affiche la barre [d'outils](#page-31-0) d'*Insertion* qui permet d'insérer des objets tels que des images, des tableaux ou des liens hypertextes dans le texte.
- **▪ Lignes / Colonnes**. Affiche la barre [d'outils](#page-31-1) *Lignes / Colonnes* permettant d'utiliser des outils de modification des lignes et des colonnes.
- **•** Icône Chiffrement **D**. Affiché lorsqu'un document chiffré est ouvert. Des informations sur le chiffrement sont disponibles dans le manuel utilisateur du collecticiel.
- **▪** Notifications concernant les processus d'enregistrement. Indique si tous les changements d'un document ont bien été enregistrés.
- **EXECTE:** Icône **Annuler D**. Annule la dernière opération.
- **EXEC** Icône **Refaire G**. Rétablit la dernière action annulée.
- **•** Icône **Recherche oui/non a**. Affiche les éléments de contrôle pour chercher ou remplacer des chaînes de caractères.
- **▪ Vue**. Ouvre un menu comportant les options suivantes :
	- **▫** Agrandir ou réduire la feuille de calcul.
	- **▫** Bouton **Diviser le tableau**. Sépare le tableau au-dessus et à gauche de la position actuelle du curseur.
	- **▫** Bouton **Verrouiller la feuille**. Verrouille les lignes du haut et les colonnes de gauche par rapport à la position du curseur.
	- **▫** Case à cocher **Afficher les barres d'outils**. Définit si les barres d'outils sont toujours affichées ou non.
	- **▫** Case à cocher **Afficher les collaborateurs**. Définit sila liste des personnes ayant modifié le document doit être affichée. Cette fonction n'est active que si vous modifiez le document de manière collaborative avec d'autres utilisateurs.
	- **▫** Case à cocher **Afficher les lignes de la grille**. Définit si les lignes de la grille sont affichées.
	- **▫** Case à cocher **Afficher les onglets de la feuille**. Définit si les onglets pour des feuilles supplémentaires sont affichés sous la feuille de calcul.
- **▪** L'icône **Fermer le document** . Ferme la fenêtre de mise en forme.

Voir aussi :

[Modification](#page-38-0) des feuilles de calcul (p. 39) Modifier des [documents](#page-68-0) à plusieurs (p. 69)

# <span id="page-29-0"></span>**4.1.3 Barre d'outils** *Fichier*

Comporte les outils suivants :

- **▪ Nouveau**. Affiche un menu comportant les fonctions suivantes :
	- **▫** créer un nouveau document
	- **▫** utiliser un modèle pour créer un nouveau document
- **▪ Ouvrir un document**. Affiche une fenêtre permettant d'ouvrir un document existant.
- **▪ Enregistrer dans Drive**. Ouvre un menu comportant les options suivantes :
	- **▫ Enregistrer sous**. Enregistre le document sélectionné sous un autre nom ou dans un autre dossier.
	- **▫ Enregistrer sous (chiffré)**. Cette fonction peut être indisponible suivant la configuration. Vous pourrez trouver des informations sur le chiffrement dans le guide utilisateur du collecticiel.
	- **▫ Enregistrer comme modèle**. Enregistre le document sélectionné comme modèle.
	- **▫ Exporter au format PDF**. Exporte le document sélectionné au format PDF.
	- **▫** Case à cocher **Sauvegarde auto.**. Définit si le document est enregistré automatiquement à intervalles réguliers.
- L'icône **Télécharger ±**. Télécharge le document sélectionné.
- **▪** Icône **Imprimer en PDF** . Génère une version PDF du document actuel.
- **▪** L'icône Envoyer en tant que courriel **<b>E**. Ajoute le document sélectionné en pièce jointe d'un courriel.
- **■** Icône **Partager .** Ouvre un menu comportant les options suivantes :
	- **▫ Inviter des personnes**. Affiche des fonctions permettant d'inviter d'autres utilisateurs à lire ou modifier le document.
	- **▫ Créer un lien de partage**. Affiche des fonctions permettant de partager le document à l'aide d'un lien.

Remarque : si vous avez ouvert un document chiffré, les fonctionnalités suivantes ne sont pas disponibles : envoyer par courriel, partager

Voir aussi :

[Modification](#page-38-0) des feuilles de calcul (p. 39)

### <span id="page-30-0"></span>**4.1.4 Barre d'outils** *Format*

Comporte les outils suivants :

- **▪** mise en forme des caractères
	- **▫** famille et taille de la police
	- **▫** mise en avant
	- **▫** plus de styles de polices, supprimer la mise en forme
	- **▫** copie de la mise en forme
	- **▫** couleur du texte
	- **▫** couleur de fond
- **▪** mise en forme de cellule
	- **▫** alignement horizontal, alignement vertical, césure automatique, fusion et séparation de cellules
	- **▫** format de la monnaie en pourcentage
	- **▫** Format numérique. Définit le format du contenu de la cellule, par exemple un nombre.
	- **▫** Codes de format. Définit le sous-format, par exemple le nombre de décimales.
	- **▫** bordures de cellule, styles et couleurs des bordures
	- **▫** style de la cellule

<span id="page-30-1"></span>Voir aussi :

[Modification](#page-38-0) des feuilles de calcul (p. 39)

# **4.1.5 Barre d'outils** *Données*

Comporte les outils suivants :

- **▪** trier les cellules sélectionnées
- **▪** filtrer les cellules sélectionnées
- **▪** Créer, modifier ou afficher des plages nommées. Dans le cadre des formules, les plages nommées peuvent être utilisées en lieu et place des adresses de cellules habituelles.
- **▪ Protection de cellule**. Ouvre un menu permettant de régler les propriétés suivantes des cellules sélectionnées.
	- **▫** Protéger les cellules contre toute édition.
	- **▫** Masquer les cellules.

Ces propriétés deviennent actives à la protection des cellules. Pour cela, utilisez l'[onglet](#page-33-4) feuille de [calcul](#page-33-4) sous la fenêtre du document.

Voir aussi :

[Modification](#page-38-0) des feuilles de calcul (p. 39)

# <span id="page-31-0"></span>**4.1.6 Barre d'outils** *Insertion*

Comporte les outils suivants :

- **▪ Somme**. Calcule la somme des cellules sélectionnées.
- **▪ Fonction**. Ouvre une fenêtre d'insertion de fonction. Un clic sur une fonction affiche sa description.
- **▪ Hyperlien**. Ouvre une fenêtre d'insertion ou d'édition d'hyperlien.
- **▪ Image**. Ouvre une fenêtre pour l'insertion d'une image. Vous pouvez ouvrir l'image en tant que fichier local ou depuis Fichiers.
- **▪ Forme**. Ouvre un menu comportant des fonctions pour l'insertion d'une forme. Une forme est constituée d'un cadre et d'un arrière-plan. De nombreuses formes contiennent du texte qui peut être modifié.
- **▪ Diagramme**. Ouvre un menu comportant des fonctions pour l'insertion d'un diagramme.

<span id="page-31-1"></span>Voir aussi :

[Modification](#page-38-0) des feuilles de calcul (p. 39)

# **4.1.7 Barre d'outils** *Lignes / Colonnes*

Comporte les outils suivants :

- **▪** insérer une ligne, supprimer la ligne sélectionnée, définir la hauteur de ligne
- **▪** insérer une colonne, supprimer la colonne sélectionnée, définir la largeur de colonne

Voir aussi :

```
Modification des feuilles de calcul (p. 39)
```
# <span id="page-32-0"></span>**4.1.8 Barre d'outils** *Commentaires*

Affichée si la feuille de calcul en cours contient des commentaires ayant été insérés à l'aide d'une application compatible. Contient les outils suivants :

- **▪ Afficher / masquer tous**. Afficher ou masquer tous les commentaires.
- **▪ Afficher / Masquer**. Afficher ou masquer le commentaire de la cellule sélectionnée.
- **▪ Précédent**. Affiche le commentaire précédent.
- **▪ Suivant**. Affiche le commentaire suivant.
- **▪ Supprime**. Affiche le commentaire courant.
- **▪ Supprimer tout**. Supprime tous les commentaires du document.

<span id="page-32-1"></span>Voir aussi :

[Modification](#page-38-0) des feuilles de calcul (p. 39)

# **4.1.9 Barre d'outils** *Image*

Si une image a été sélectionnée, la barre d'outils *Image* sera affichée. Elle contient les outils suivants :

- **▪** Supprimer l'image
- **▪** ajuster le style et la couleur de la bordure pour le cadre de l'image.
- **▪ Arranger**. Ouvre un menu comportant les options suivantes :
	- **▫** Définit l'ordre des objets superposés les uns aux autres.
	- **▫** Pivoter ou refléter des objets

Voir aussi :

[Modification](#page-38-0) des feuilles de calcul (p. 39)

### <span id="page-33-0"></span>**4.1.10 Barre d'outils** *Forme*

Si une forme est sélectionnée, la barre d'outils *Forme* est affichée. Elle contient les outils suivants :

- **▪** Insérer une forme
- **▪** Supprimer un objet
- **▪** Ajuster le style et la couleur de bordure pour le cadre de l'objet
- **▪** Ajuster la couleur d'arrière-plan pour le contenu de l'objet
- **▪** Organiser. Définit l'ordre des objets superposés les uns aux autres.

<span id="page-33-1"></span>Voir aussi :

[Modification](#page-38-0) des feuilles de calcul (p. 39)

# **4.1.11 Barre d'outils** *Graphique*

Si un graphique est sélectionné, la barre d'outils *Graphique* sera affichée. Elle contient les outils suivants :

- **▪** supprimer le graphique
- **▪** définir le type du graphique, c'est à dire colonne, ligne ou camembert
- **▪** définir les étiquettes des axes, définir les couleurs, sélectionner le style
- **▪** définir les étiquettes et couleurs des points de données
- **▪** masquer ou affiche la légende, définir la position de la légende
- **▪** ajuster la source de données
- **▪** Organiser. Définit l'ordre des objets superposés les uns aux autres.

<span id="page-33-2"></span>Voir aussi :

[Modification](#page-38-0) des feuilles de calcul (p. 39)

# **4.1.12 Barre de formule**

La barre de formule est située sous les barres d'outils. Elle contient les informations et outils suivants :

- **▪** l'adresse de la cellule courante
- <span id="page-33-3"></span>**▪** Icône **Somme**. Insère une formule de somme.
- **▪** Icône **Fonctions**. Ouvre une fenêtre qui vous permet d'insérer une fonction parmi une liste de fonctions mathématiques disponibles.
- **▪** Champ de saisie. Affiche la formule de la cellule courante.

# **4.1.13 Fenêtre du document**

<span id="page-33-4"></span>La fenêtre du document se trouve au centre. Elle vous permet de créer et de modifier le contenu du document.

Actions :

[Modification](#page-38-0) des feuilles de calcul (p. 39)

# **4.1.14 Onglets des feuilles de calcul**

Les onglets des feuilles de calcul se situent sous la fenêtre du document. Ils contiennent les fonctions suivantes :

- **▪** Sélectionner la feuille de calcul actuelle.
- **▪** Créer une nouvelle feuille de calcul.
- **▪** Actions supplémentaires sur la feuille de calcul
	- **▫** renommer, copier, supprimer la feuille de calcul
	- **▫** masquer, afficher, protéger la feuille de calcul
	- **▫** réordonner les feuilles

# <span id="page-35-0"></span>**4.2 Création des feuilles de calcul**

Vous pouvez créer des feuilles de calcul contenant des tableaux et des images mis en forme. Les options suivantes sont disponibles :

- **▪** créer une feuille de calcul dans l'application Feuille de calcul
- **▪** créer une feuille de calcul dans la page d'édition de feuiles de calcul.
- **▪** créer une feuille de calcul dans l'application Fichiers

Vous pouvez également utiliser un modèle. Des informations sur la création de documents chiffrés sont disponibles dans le guide utilisateur du collecticiel dans la section relative au chiffrement des données.

#### **Pour créer une nouvelle feuille de calcul dans l'application Feuille de calcul :**

**1.** Pour créer une nouvelle feuille de calcul sans utiliser de modèle, cliquez sur **Nouvelle feuille de calcul** dans la barre d'outils de l'application Feuille de calcul.

Pour utiliser un modèle, utilisez l'une des méthodes suivantes :

- **▪** Cliquez sur un modèle dans *Nouveau à partir d'un modèle*.
- **▪** Ouvrez le menu contextuel d'un modèle. Cliquez sur **Nouveau à partir d'un modèle**. La feuille de calcul apparaît dans une page *sans nom*
- **2.** Cliquez sur **sans nom** dans la barre de menu. Saisissez un nom.

#### **Pour créer une nouvelle feuille de calcul depuis la page d'édition :**

- **1.** Cliquez sur **Nouveau** dans la barre d'outils **Fichier**. Sélectionnez un élément du menu.
- **2.** Cliquez sur **sans nom** dans la barre de titre. Saisissez un nom.

#### **Pour créer une nouvelle feuille de calcul dans l'application Fichiers :**

- **1.** Dans l'application Fichiers, ouvrez un dossier dans la vue des dossiers. Remarque : ouvrez un dossier pour lequel vous avez les droits permettant de créer des objets.
- **2.** Pour créer une nouvelle feuille de calcul sans modèle, cliquez sur l'icône **Nouveau** dans la barre d'outils. Cliquez sur **Nouvelle feuille de calcul**.

Pour utiliser un modèle, utilisez l'une des méthodes suivantes :

- **▪** Faites un double-clic sur le modèle.
- **▪** Sélectionnez un modèle. Cliquez sur **Nouveau depuis un modèle** dans la barre d'outils.
- **▪** Ouvrez le modèle dans l'Afficheur. Cliquez sur **Nouveau à partir d'un modèle**.
- **3.** Cliquez sur **sans nom** dans la barre de menu. Saisissez un nom.

Pour fermer le document, cliquez sur l'icône **Fermer le document** à droite de la barre de menu Office.

Interface utilisateur :

Barre [d'outils](#page-8-2) (p. 9) [Nouveau](#page-8-4) à partir d'un modèle (p. 9)

Actions similaires :

[Ouverture](#page-36-0) des feuilles de calcul (p. 37)

Voir aussi :

Utiliser les [modèles](#page-61-0) (p. 62) [Modification](#page-38-0) des feuilles de calcul (p. 39) Modifier les feuilles de calcul sous un [nouveau](#page-39-0) nom (p. 40)
### <span id="page-36-0"></span>**4.3 Ouverture des feuilles de calcul**

<span id="page-36-1"></span>Vous pouvez ouvrir des feuilles de calcul enregistrées dans Fichiers ou sur un disque local. Voici les options disponibles :

- **▪** ouvrir une feuille de calcul dans l'application Feuille de calcul
- **▪** créer une feuille de calcul dans la page d'édition de feuille de calcul
- **▪** ouvrir une feuille de calcul dans l'application Fichiers

Vous pouvez trouver davantage d'informations sur la création de documents chiffrés dans le guide utilisateur du collecticiel, à la section relative au chiffrement des données.

#### **Pour ouvrir une feuille de calcul dans l'application Feuille de calcul :**

- **1.** Cliquez sur **Ouvrir un document** dans la barre d'outils. La fenêtre *Ouvrir un document* s'affiche.
- **2.** Utilisez l'une des méthodes suivantes :
	- **▪** Pour ouvrir un document stocké dans Fichiers, sélectionnez un document. Cliquez sur **Ouvrir**.
	- **▪** Pour ouvrir un document enregistré localement, sélectionnez un dossier dans lequel vous avez le droit de créer des objets. Cliquez sur **Envoyer un fichier local** Sélectionnez un document texte. Résultat : le document est transféré vers Fichiers. Le document sera alors ouvert.

Options :

- **▪** Pour ouvrir un document fréquemment utilisé, cliquez sur un document dans les *Documents récents*. Vous pouvez également ouvrir le menu contextuel d'un document. Sélectionnez **Modifier**.
- **▪** Conseil : vous pouvez utiliser le menu contextuel pour supprimer des documents de la liste des documents ouverts récemment.

#### **Pour ouvrir une feuille de calcul depuis la page d'édition :**

- **1.** Cliquez sur **Ouvrir un document** dans la barre d'outils **Fichier**. La fenêtre *Ouvrir un document* s'affiche.
- **2.** Utilisez l'une des méthodes suivantes :
	- **▪** Pour ouvrir un document stocké dans Fichiers, sélectionnez un document. Cliquez sur **Ouvrir**.
	- **▪** Pour ouvrir un document enregistré localement, cliquez sur **Envoyer un fichier local**. Sélectionnez un document texte.

Résultat : le document est transféré vers Fichiers. Le document sera alors ouvert.

#### **Pour ouvrir une feuille de calcul dans l'application Fichiers :**

Utilisez l'une des méthodes suivantes :

- **▪** Sélectionnez une feuille de calcul. Cliquez sur **Modifier** dans la barre d'outils.
- **▪** Faites un double-clic sur une feuille de calcul.
- **▪** Choisissez **Modifier** dans le menu contextuel.
- **▪** Ouvrez une feuille de calcul dans l'Afficheur. Cliquez sur **Modifier**.

Interface utilisateur :

Barre [d'outils](#page-8-0) (p. 9) [Documents](#page-8-1) récents (p. 9) [Nouveau](#page-8-2) à partir d'un modèle (p. 9)

Actions similaires :

[Création](#page-35-0) des feuilles de calcul (p. 36)

Voir aussi :

[Modification](#page-38-0) des feuilles de calcul (p. 39)

Modifier les feuilles de calcul sous un [nouveau](#page-39-0) nom (p. 40)

### <span id="page-38-0"></span>**4.4 Modification des feuilles de calcul**

<span id="page-38-1"></span>Contient les fonctions suivantes :

- **▪** modifier les tableaux, formater les cellules, trier ou filtrer les données
- **▪** insérer des éléments, tels que des formules, des images ou graphiques
- **▪** ajouter des lignes et des colonnes, ajouter ou supprimer des tableaux
- **▪** télécharger ou imprimer la feuille de calcul sélectionnée, ou l'envoyer par courrier électronique
- **▪** chercher et remplacer du texte

Remarque : pour modifier un document, vous devez avoir le droit de modifier le dossier Fichiers contenant le document.

#### **Pour modifier une feuille de calcul :**

- **1.** Créer une nouvelle feuille de calcul ou ouvrir une feuille existante.
- **2.** Pour modifier le document, utilisez les techniques usuelles des applications Office :
	- **▪** Pour mettre en forme les caractères, les paragraphes ou pour modifier les cellules, utilisez les fonctions de la barre [d'outils](#page-30-0) *Mise en forme*.
	- **▪** Pour utiliser les fonctions du presse-papiers, utiliser le menu contextuel ou la combinaison de touches de votre système.
	- **▪** Pour trier ou filtrer les cellules sélectionnées, ou pour créer des plages nommées, utilisez les fonctions de la barre [d'outils](#page-30-0) *Données*.
	- **▪** Pour insérer divers éléments, utilisez la barre [d'outils](#page-31-0) *Insérer* . Les éléments suivants peuvent être insérés :
		- **▫** fonctions de somme et autres fonctions
		- **▫** lien, image et graphique
	- **▪** Pour insérer, supprimer ou mettre en forme des lignes ou des colonnes entières, utilisez les fonctions dans la barre [d'outils](#page-31-1) *Lignes / colonnes*.
	- **▪** Les feuilles de calcul ayant été créées avec Microsoft Excel, OpenOffice ou toute autre application compatible peuvent contenir des commentaires de cellules. Pour afficher ces commentaires, utilisez la barre d'outils **Commentaires**

Conseil : la plupart des fonctions peuvent également être appelées depuis le menu contextuel.

Remarque : toutes les modifications sont immédiatement enregistrées.

- **3.** Pour ajouter ou supprimer un tableau ou pour modifier l'ordre du tableau, utilisez les onglets du tableau en dessous de celui-ci.
- **4.** Pour chercher et remplacer des éléments de texte, cliquez sur l'icône **Recherche oui/non** à droite de la barre de menu Office. Les éléments de contrôle pour rechercher et remplacer apparaîtront alors.
- **5.** Pour renommer, enregistrer, télécharger ou imprimer la feuille de calcul ou pour l'envoyer par courrier électronique, utilisez les fonctions de la barre d'outils *[Fichier](#page-29-0)*.
- **6.** Pour terminer les modifications et fermer la feuille de calcul, cliquez sur l'icône **Fermer le document E** à droite de la barre de menu Office.

Interface utilisateur :

La page [d'édition](#page-27-0) de Feuille de calcul (p. 28)

Voir aussi :

[Création](#page-35-0) des feuilles de calcul (p. 36) [Ouverture](#page-36-0) des feuilles de calcul (p. 37) Modifier les feuilles de calcul sous un [nouveau](#page-39-0) nom (p. 40)

## <span id="page-39-0"></span>**4.5 Modifier les feuilles de calcul sous un nouveau nom**

<span id="page-39-1"></span>Vous pouvez créer un nouveau document à partir d'une copie d'un document existant. Vous disposez des options suivantes :

- **▪** Modifier un document récemment utilisé sous un nouveau nom
- **▪** Modifier n'importe quel document sous un nouveau nom

#### **Pour modifier un document récemment utilisé sous un nouveau nom :**

- **1.** Dans l'application Feuille de calcul, vous pouvez ouvrir le menu contextuel d'un document depuis les *Documents récents*. Sélectionnez **Modifier en tant que nouveau**. Le document sera ouvert pour modification.
- **2.** Cliquez sur **sans nom** dans la barre d'outils **Fichier**. Saisissez un nom. Vous pouvez maintenant créer et [modifier](#page-38-0) le contenu.

#### **Pour modifier un document sous un nouveau nom :**

- **1.** Lancez l'application Fichiers.
- **2.** Ouvrez un dossier contenant des documents, dans l'arborescence. Remarque : ouvrez un dossier dans lequel vous avez le droit de créer des objets.
- **3.** Ouvrez le document dans l'Afficheur. Cliquez sur l'icône **Plus** ≡ ▼. Choisissez **Modifier en tant que nouveau**. Le document est alors ouvert en mode d'édition.
- **4.** Cliquez sur **sans nom** dans la barre d'outils **Fichier**. Saisissez un nom. Vous pouvez maintenant créer et [modifier](#page-38-0) le contenu.

Interface utilisateur :

Barre [d'outils](#page-8-0) (p. 9) [Documents](#page-8-1) récents (p. 9) La page [d'édition](#page-27-0) de Feuille de calcul (p. 28)

Voir aussi :

[Création](#page-35-0) des feuilles de calcul (p. 36) [Ouverture](#page-36-0) des feuilles de calcul (p. 37) [Modification](#page-38-0) des feuilles de calcul (p. 39)

# **4.6 Les réglages**

Vous trouverez des informations sur les réglages dans Réglages de [Documents](#page-10-0) (page 11).

# **5 Présentation**

<span id="page-42-0"></span>Apprenez à travailler avec l'application Présentation.

- **▪** La page d'édition de [Présentation](#page-43-0) (p. 44)
- **▪** Création de [présentations](#page-52-0) (p. 53)
- **▪** Ouverture des [présentations](#page-53-0) (p. 54)
- **▪** Modification de [présentations](#page-55-0) (p. 56)
- **▪** Modifier des [présentations](#page-58-0) sous un nouveau nom (p. 59)
- **▪** Les [réglages](#page-59-0) (p. 60)

Pour rechercher des présentations, les organiser ou les partager avec d'autres utilisateurs, tirez parti de l'application Fichiers.

#### **Pour démarrer l'application Présentation**

Cliquez sur l'icône du **Lanceur d'applications** dans la barre de menu. Cliquez sur **Présentation** dans le Lanceur d'applications.

L'application s'ouvre dans un nouvel onglet du navigateur.

## <span id="page-43-0"></span>**5.1 La page d'édition de Présentation**

<span id="page-43-1"></span>Lorsque vous créez une nouvelle présentation ou modifiez une présentation existante, la page d'édition de Présentation s'ouvre dans un nouvel onglet du navigateur. Elle contient les éléments suivants :

- **▪** Barre de [menu](#page-44-0)
- **▪** Barre de menu [Office](#page-44-1)
- **▪** Barre [d'outils](#page-45-0) *Fichier*
- **▪** Barre [d'outils](#page-46-0) *Mise en forme*
- **▪** Barre [d'outils](#page-47-0) d'*Insertion*
- **▪** Barre d'outils *[Diapositives](#page-48-0)*
- **▪** Barre [d'outils](#page-48-1) de *Révision*
- **▪** Barre [d'outils](#page-48-2) *Tableau*. Affiché lorsqu'un tableau est sélectionné.
- **▪** Barre [d'outils](#page-49-0) *Image*. Affiché lorsqu'une image est sélectionnée.
- **▪** Barre [d'outils](#page-50-0) *Dessin*. Affiché lorsqu'une forme est sélectionnée.
- **▪** Barre [d'outils](#page-50-1) *Ligne*. Affiché lorsqu'une ligne est sélectionnée.
- **▪** Barre [latérale](#page-50-2)
- **▪** Fenêtre du [document](#page-51-0)

Remarque : sur un écran de taille réduite, une barre d'outils compacte est affichée. Dans cette barre d'outils, le texte est remplacé par des icônes. Plusieurs éléments de menu peuvent être rassemblés sous une barre de défilement.

### <span id="page-44-0"></span>**5.1.1 Barre de menu**

Contient les éléments suivants :

- **▪** Le nom du document sélectionné. Cliquez sur le nom pour le modifier.
- **▪** Une icône pour consulter l'aide en ligne.
- <span id="page-44-1"></span>**▪** L'icône **Réglages**.

### <span id="page-44-2"></span>**5.1.2 Barre de menu Office**

Contient les éléments suivants :

- **▪ Fichier**. Affiche la barre [d'outils](#page-45-0) *Fichier* permettant d'exploiter des fonctions relatives aux fichiers.
- **▪ Mise en forme**. Affiche la barre [d'outils](#page-46-0) *Mise en forme* permettant de mettre en forme le contenu du document.
- **▪ Insertion**. Affiche la barre [d'outils](#page-47-0) d'*Insertion* permettant d'insérer des tableaux, des images, des cadres de texte, des hyperliens, des tabulations, des sauts de ligne ou de page dans le texte.
- **▪ Diapositive**. Affiche la barre d'outils *[Diapositives](#page-48-0)* permettant d'ajouter, supprimer et modifier les diapositives.
- **▪ Révision**. Affiche la barre [d'outils](#page-48-1) de *Révision* permettant d'utiliser les outils de vérification orthographique et de suivi des modifications.
- **•** Icône Chiffrement  $\Box$ . S'affiche lorsqu'un document chiffré est ouvert. Des informations sur le chiffrement sont disponibles dans le manuel utilisateur du collecticiel.
- **▪** Notifications concernant les processus d'enregistrement. Indique si tous les changements d'un document ont bien été enregistrés.
- **Icône Annuler <sup>D</sup>**. Annule la dernière opération.
- **▪** Icône **Refaire** . Rétablit la dernière action annulée.
- **Icône Recherche oui/non <sup>o</sup>.** Affiche les éléments de contrôle pour chercher ou remplacer des chaînes de caractères.
- **▪ Présenter**. Un clic sur cette icône ouvre la présentation dans une nouvelle page. Vous pouvez y effectuer votre présentation.

Vous trouverez des informations et des instructions dans le guide de l'utilisateur de Collecticiel, sous le sujet Fichiers> Faire une présentation.

- **▪ Vue**. Ouvre un menu comportant les options suivantes :
	- **▫** Agrandir ou réduire le texte.
	- **▫** Case à cocher **Afficher la diapositive maîtresse**. Définit si les diapositives maîtresses sont affichées à la place des diapositives. Vous pouvez dans ce cas modifier les diapositives maîtresses.
	- **▫** Case à cocher **Afficher la barre latérale**. Définit si la barre latérale est affichée. La barre latérale contient des miniatures des dossiers dans la présentation en cours d'édition.
	- **▫** Case à cocher **Afficher les barres d'outils**. Définit si les barres d'outils sont affichées en permanence.
	- **▫** Case à cocher **Afficher les collaborateurs**. Définit sila liste des personnes ayant modifié le document doit être affichée. Cette fonction n'est active que si vous modifiez le document de manière collaborative avec d'autres utilisateurs.
- **<u>■ Icône Fermer le document <b>¤**</u>. Ferme la fenêtre de mise en forme.

Voir aussi :

Modification de [présentations](#page-55-0) (p. 56) Modifier des [documents](#page-68-0) à plusieurs (p. 69)

### <span id="page-45-0"></span>**5.1.3 Barre d'outils** *Fichier*

Comporte les outils suivants :

- **▪ Nouveau**. Affiche un menu comportant les fonctions suivantes :
	- **▫** créer un nouveau document
	- **▫** utiliser un modèle pour créer un nouveau document
- **▪ Ouvrir un document**. Affiche une fenêtre permettant d'ouvrir un document existant.
- **▪ Enregistrer dans Drive**. Ouvre un menu comportant les options suivantes :
	- **▫ Enregistrer sous**. Enregistre le document sélectionné sous un autre nom ou dans un autre dossier.
	- **▫ Enregistrer sous (chiffré)**. Cette fonction peut être indisponible suivant la configuration. Vous pourrez trouver des informations sur le chiffrement dans le guide utilisateur du collecticiel.
	- **▫ Enregistrer comme modèle**. Enregistre le document sélectionné comme modèle.
	- **▫ Exporter au format PDF**. Exporte le document sélectionné au format PDF.
	- **▫** Case à cocher **Enregistrement Auto**. Définit si le document est enregistré automatiquement à intervalles réguliers.
- **▪** Icône **Réglages de la diapositive** . Ouvre la fenêtre *Réglages de la diapositive*. Elle contient des outils permettant de définir la taille de la diapositive.
	- **▫** Valeurs par défaut du format des diapositives et de l'orientation papier
	- **▫** Champs de saisie pour la taille des diapositives
- Icône **Télécharger ±**. Télécharge le document sélectionné.
- **▪** Icône **Imprimer en PDF** . Génère une version PDF du document actuel.
- **▪** L'icône **Envoyer en tant que courriel** ⊠. Envoie le document sélectionné en tant que pièce jointe à un courriel.
- **Icône Partager & . Ouvre un menu comportant les options suivantes :** 
	- **▫ Inviter des personnes**. Affiche des fonctions permettant d'inviter d'autres utilisateurs à lire ou modifier le document.
	- **▫ Créer un lien de partage**. Affiche des fonctions permettant de partager le document à l'aide d'un lien.
- **· Présenter**. Un clic sur cette icône ouvre la présentation dans une nouvelle page. Vous pouvez y effectuer votre présentation. Vous trouverez des informations et des instructions dans le guide de l'utilisateur de Collecticiel, sous

le sujet Fichiers> Faire une présentation.

Remarque : si vous avez ouvert un document chiffré, les fonctionnalités suivantes ne sont pas disponibles : envoyer par courriel, partager

Voir aussi :

### <span id="page-46-0"></span>**5.1.4 Barre d'outils** *Mise en forme*

Comporte les outils suivants :

- **▪** Insertion d'une nouvelle diapositive
	- **▫ + Diapositive**. Ce bouton insère une diapositive de même disposition que la diapositive maîtresse appliquée à la diapositive précédente.
		- La diapositive insérée juste après la diapositive de titre utilise une disposition standard.
	- **▫** L'icône **Insérer une nouvelle diapositive** ouvre un menu avec les diapositives maîtresses disponibles.
- **▪ Disposition**. Modifie la disposition en assignant une autre diapositive maîtresse à cette diapositive.
- **▪** mise en forme des caractères
	- **▫** famille, taille de police
	- **▫** mise en relief
	- **▫** plus de styles de polices, supprimer la mise en forme
	- **▫** couleur de texte, de surlignage
	- **▫** cloner la mise en forme
- **▪** mise en forme de paragraphe
	- **▫** alignement des paragraphes, interlignes, espacement des paragraphes
	- **▫** couleur d'arrière-plan, bordures de paragraphe
	- **▫** style de paragraphe, créer un nouveau style
	- **▫** liste à puce, liste numérotée, diminuer d'un niveau, augmenter d'un niveau

Voir aussi :

### <span id="page-47-0"></span>**5.1.5 Barre d'outils d'***Insertion*

Comporte les outils suivants :

- **▪ + Diapositive**. Ce bouton insère une diapositive de même disposition que la diapositive maîtresse appliquée à la diapositive précédente.
	- La diapositive insérée juste après la diapositive de titre utilise une disposition standard.
- **▪** L'icône **Insérer une nouvelle diapositive ▼**. Ouvre un menu comportant des fonctions d'insertion d'une diapositive maîtresse.
- **▪ Disposition**. Modifie la disposition en assignant une autre diapositive maîtresse à cette diapositive.
- **▪ Feuille de calcul**. Insère une feuille de calcul. Vous pouvez définir le nombre de lignes et de colonnes à l'insertion.
- **▪ Image**. Ouvre une fenêtre pour l'insertion d'une image. Vous pouvez ouvrir l'image en tant que fichier local ou depuis Fichiers.
- **▪ Cadre de texte**. Insère un cadre de texte. Un cadre de texte est un rectangle doté d'une bordure, d'un arrière-plan et d'un texte. Il est similaire à un objet graphique et vous pouvez le déplacer, le faire pivoter ou l'ajuster.
- **▪ Forme**. Ouvre un menu comportant des fonctions pour l'insertion d'une forme. Une forme est constituée d'un cadre et d'un arrière-plan. De nombreuses formes contiennent du texte qui peut être modifié.

Les fonctions de modification de la forme se trouvent dans \*\*Corriger le lien :\*\*

- **▪ Hyperlien**. Ouvre une fenêtre d'insertion ou d'édition d'hyperlien.
- **▪ Tabulation**. Insère le caractère de contrôle correspondant.
- **▪ Pied de page**. Ouvre une fenêtre permettant de définir le contenu du pied de page :
	- **▫** heure, date, texte du pied de page, numéro de diapositive
	- **▫** boutons pour insérer le pied de page dans la diapositive actuelle ou dans l'ensemble des diapositives
- **▪ Champ**. Ouvre un menu comportant des fonctions d'insertions de champs :
	- **▫** date, heure
	- **▫** numéro de diapositive

Voir aussi :

### <span id="page-48-0"></span>**5.1.6 Barre d'outils** *Diapositives*

Comporte les outils suivants :

- **▪ + Diapositive**. Ce bouton insère une diapositive de même disposition que la diapositive maîtresse appliquée à la diapositive précédente.
- La diapositive insérée juste après la diapositive de titre utilise une disposition standard.
- **▪** L'icône lnsérer une nouvelle diapositive ▼. Ouvre un menu comportant des fonctions pour insérer une diapositive maîtresse.
- **▪ Disposition**. Modifie la disposition en assignant une autre diapositive maîtresse à cette diapositive.
- **Dupliquer**. Crée des doublons des diapositives sélectionnées dans la barre latérale.
- **Supprimer**. Supprime les diapositives sélectionnées dans la barre latérale.
- **▪ Masquer**. Masque la diapositive actuelle. Les diapositives masquées ne sont pas affichées lors d'une présentation.
- **▪ Arrière-plan**. Ouvre la fenêtre de sélection de l'arrière-plan, pour la diapositive en cours ou l'ensemble des diapositives :
	- **▫** Définition de la couleur ou de l'image d'arrière-plan
	- **▫** Définition de la transparence
	- **▫** Case à cocher **Masquer les images d'arrière-plan**. Définit si l'arrière-plan sélectionné est affiché.
	- **▫** Boutons pour l'annulation, l'application à la diapositive courante, ou l'application à toutes les diapositives
- **▪ Modifier la diapositive maîtresse**. Ouvre la diapositive maîtresse de la diapositive courante dans la fenêtre du document.
	- **▫** Toute modification effectuée dans cette fenêtre s'applique à la diapositive maîtresse de la diapositive courante.
	- **▫** Ces changements sont également appliqués à toute diapositive de la présentation associée à cette même diapositive maîtresse.
	- **▫** Les diapositives dont vous avez vous-même modifié la disposition ne seront pas affectées par les changements sur la diapositive maîtresse.

Pour conclure les modifications, cliquez sur **Fermer**.

<span id="page-48-1"></span>Voir aussi :

Modification de [présentations](#page-55-0) (p. 56)

### **5.1.7 Barre d'outils de** *Révision*

Comporte les outils suivants :

- **▪** Icône **Toujours vérifier l'orthographe**. Active la correction orthographique lors de la saisie de texte. Vous pouvez utiliser le menu contextuel pour ajouter au dictionnaire utilisateur des mots affichés comme inconnus. Vous pouvez trouver les fonctions d'édition du dictionnaire dans Les [réglages](#page-59-0) [\(page](#page-59-0) 60)
- <span id="page-48-2"></span>**▪** Sélection de la langue du document ou du paragraphe sélectionné.

Voir aussi :

Modification de [présentations](#page-55-0) (p. 56)

### **5.1.8 Barre d'outils** *Tableau*

Si le curseur est placé dans un tableau, la barre d'outils *Tableau* est affichée. Elle contient les outils suivants :

- **▪** supprimer la feuille de calcul
- **▪** insérer une ligne, supprimer les lignes sélectionnées, insérer une colonne, supprimer les colonnes sélectionnées
- **▪** sélectionner l'alignement des paragraphes au sein d'une cellule
- **▪** sélectionner la couleur de remplissage de cellules, sélectionner les bordures de cellules, sélectionner la largeur des bordures de cellules
- **▪** Assigner le style du tableau. Un style de tableau consiste en des bordures de cellules et des couleurs de remplissage prédéfinies pour des cellules et des lignes particulières d'un tableau.
- **▪ Arranger**. Définit l'ordre des objets superposés les uns aux autres. Propose des fonctions pour pivoter et refléter les objets.
- **▪ Aligner**. Ouvre un menu permettant de définir l'alignement d'un ou plusieurs objets dans la diapositive.

<span id="page-49-0"></span>Voir aussi :

Modification de [présentations](#page-55-0) (p. 56)

### **5.1.9 Barre d'outils** *Image*

Si une image est sélectionnée, la barre d'outils *Image* est affichée. Elle contient les outils suivants :

- **▪** Supprimer l'image
- **▪** Ajuster le style et la couleur de la bordure du cadre de texte.
- **▪ Rogner**. Ouvre un menu comportant les options suivantes :
	- **▫** Utiliser un cadre pour rogner l'image.
	- **▫** Mettre l'image à l'échelle pour remplir la totalité du cadre. Le ratio d'origine est conservé. L'image peut être rognée.
	- **▫** Mettre l'image à l'échelle pour tenir entièrement dans le cadre. Le ratio d'origine est conservé. Il peut y avoir des espaces vides dans le cadre.
	- **▫** Utiliser des valeurs numériques pour définir la position du cadre de rognage.
- **▪** Transférer la mise en forme et la couleur de la bordure à une autre image.
- **▪ Arranger**. Définit l'ordre des objets superposés les uns aux autres. Propose des fonctions pour pivoter et refléter les objets.
- **▪ Aligner**. Ouvre un menu permettant de définir l'alignement d'un ou plusieurs objets dans la diapositive.
- **Options**. Ouvre un menu permettant de définir le comportement des objets lorsqu'ils sont mis à l'échelle.

Voir aussi :

### <span id="page-50-0"></span>**5.1.10 Barre d'outils** *Dessin*

Si un cadre de texte ou une forme ont été sélectionnés, la barre d'outils de *Dessin* est affichée. Elle contient les outils suivants :

- **▪** Insérer une forme
- **▪** Supprimer un objet
- **▪** Ajuster le style et la couleur de bordure pour le cadre de l'objet
- **▪** Ajuster la couleur d'arrière-plan pour le contenu de l'objet
- **▪** Transférer la mise en forme et la couleur de la bordure à une autre forme.
- **▪ Arranger**. Ouvre un menu comportant les options suivantes :
	- **▫** Définir l'ordre d'affichage des objets qui se superposent.
	- **▫** Faire tourner ou retourner des objets
- **▪ Aligner**. Ouvre un menu permettant de définir l'alignement des objets dans la diapositive.
- **▪** Si plusieurs objets sont sélectionnés, les fonctionnalités suivantes sont disponibles :
	- **▫** Icône **Grouper**. Crée un groupe avec les objets sélectionnés. Le groupe peut être modifié comme un seul et unique objet.
	- **▫** Icône **Dissocier**. Supprime un groupe. Les objets sont conservés.
- **▪ Options**. Ouvre un menu permettant de définir le comportement des objets lorsqu'ils sont mis à l'échelle.

<span id="page-50-1"></span>Voir aussi :

Modification de [présentations](#page-55-0) (p. 56)

### **5.1.11 Barre d'outils** *Ligne*

Si une ligne est sélectionnée, la barre d'outils *Ligne* est affichée. Elle contient les outils suivants :

- **▪** Insérer une forme
- **▪** Supprimer un objet
- **▪** ajuster le style et la couleur de la ligne
- **▪** ajuster le style des flèches aux extrémités de la ligne
- **▪** transférer la mise en forme à une autre ligne
- **▪ Arranger**. Ouvre un menu comportant les options suivantes :
	- **▫** Définir l'ordre d'affichage des objets qui se superposent.
	- **▫** Faire tourner ou retourner des objets
- **▪ Aligner**. Ouvre un menu permettant de définir l'alignement des objets dans la diapositive.
- <span id="page-50-2"></span>**▪ Options**. Ouvre un menu permettant de définir le comportement des objets lorsqu'ils sont mis à l'échelle.

Voir aussi :

Modification de [présentations](#page-55-0) (p. 56)

### **5.1.12 Barre latérale**

La barre latérale est située à gauche. Elle contient des miniatures des diapositives de la présentation. Les fonctions suivantes sont disponibles :

- **▪** En cliquant sur une diapositive, elle est affichée dans la fenêtre du document.
- **▪** Le menu contextuel d'une diapositive contient les fonctions suivantes : ajouter une nouvelle diapositive, dupliquer, supprimer, masquer, modifier la disposition.
- **▪** Vous pouvez modifier l'ordre des diapositives en glissant une diapositive vers une autre position.

<span id="page-51-0"></span>Voir aussi :

Modification de [présentations](#page-55-0) (p. 56)

## **5.1.13 Fenêtre du document**

La fenêtre du document se trouve au centre. Elle vous permet de créer et de modifier le contenu du document.

Actions :

### <span id="page-52-0"></span>**5.2 Création de présentations**

<span id="page-52-1"></span>Vous disposez des options suivantes :

- **▪** créer une présentation dans l'application Présentation
- **▪** créer une présentation sur la page d'édition de présentation.
- **▪** créer une présentation dans l'application Fichiers

Vous pouvez également utiliser un modèle. Des informations sur la création de documents chiffrés sont disponibles dans le guide utilisateur du collecticiel, dans la section relative au chiffrement des données.

#### **Pour créer une nouvelle présentation dans l'application Présentation :**

**1.** Pour créer une nouvelle présentation sans utiliser de modèle, cliquez sur **Nouvelle présentation** dans la barre d'outils de l'application Présentation.

Pour utiliser un modèle, faites appel à l'une des méthodes suivantes :

- **▪** Cliquez sur un modèle dans *Nouveau à partir d'un modèle*.
- **▪** Ouvrez le menu contextuel d'un modèle. Cliquez sur **Nouveau à partir d'un modèle**.
- La nouvelle présentation est affichée dans la page *sans nom*. **2.** Cliquez sur **sans nom** dans la barre de menu. Saisissez un nom.

#### **Pour créer une présentation depuis la page d'édition de présentation :**

- **1.** Cliquez sur **Nouveau** dans la barre d'outils **Fichier**. Sélectionnez un élément du menu.
- **2.** Cliquez sur **sans nom** dans la barre de titre. Saisissez un nom.

#### **Pour créer une nouvelle présentation dans l'application Fichiers :**

- **1.** Dans l'application Fichiers, ouvrez un dossier dans la vue des dossiers. Remarque : ouvrez un dossier pour lequel vous avez les droits permettant de créer des objets.
- **2.** Pour créer une nouvelle présentation sans utiliser de modèle, cliquez sur **Nouveau** dans la barre d'outils. Cliquez sur **Nouvelle présentation**.

Pour utiliser un modèle, faites appel à l'une des méthodes suivantes :

- **▪** Faites un double-clic sur le modèle.
- **▪** Sélectionnez un modèle. Cliquez sur **Nouveau depuis un modèle** dans la barre d'outils.
- **▪** Ouvrez le modèle dans l'Afficheur. Cliquez sur **Nouveau à partir d'un modèle**.
- **3.** Cliquez sur **sans nom** dans la barre de menu. Saisissez un nom.

Pour finir, cliquez sur l'icône **Fermer le document** à droite de la barre de menu Office.

Interface utilisateur :

Barre [d'outils](#page-8-0) (p. 9) [Nouveau](#page-8-2) à partir d'un modèle (p. 9)

Actions similaires :

Ouverture des [présentations](#page-53-0) (p. 54)

Voir aussi :

```
Utiliser les modèles (p. 62)
Modification de présentations (p. 56)
Modifier des présentations sous un nouveau nom (p. 59)
```
## <span id="page-53-0"></span>**5.3 Ouverture des présentations**

<span id="page-53-1"></span>Vous pouvez ouvrir des présentations enregistrées dans Fichiers ou sur un disque local. Voici les options disponibles :

- **▪** ouvrir une présentation dans l'application Présentation
- **▪** ouvrir une présentation dans la page d'édition de présentation
- **▪** ouvrir une présentation dans l'application Fichiers

Des informations sur le chiffrement sont disponibles dans le guide utilisateur du collecticiel, à la section relative au chiffrement des données.

#### **Pour ouvrir une présentation dans l'application Présentation :**

- **1.** Cliquez sur **Ouvrir un document** dans la barre d'outils. La fenêtre *Ouvrir un document* s'affiche.
- **2.** Utilisez l'une des méthodes suivantes :
	- **▪** Pour ouvrir un document situé dans Fichiers, sélectionnez un document. Cliquez sur **Ouvrir**.
	- **▪** Pour ouvrir un document enregistré localement, sélectionnez un dossier dans lequel vous avez le droit de créer des objets. Cliquez sur **Envoyer un fichier local**. Sélectionnez un document texte. Résultat : le document est transféré vers Fichiers. Le document sera alors ouvert.

#### Options :

- **▪** Pour ouvrir un document fréquemment utilisé, cliquez sur un document dans *Documents récents*. Vous pouvez également ouvrir le menu contextuel d'un document. Choisissez **Modifier**.
- **▪** Conseil : vous pouvez utiliser le menu contextuel pour supprimer des documents de la liste des documents ouverts récemment.

#### **Pour ouvrir une présentation depuis la page d'édition de présentation :**

- **1.** Cliquez sur **Ouvrir un document** dans la barre d'outils **Fichier**. La fenêtre *Ouvrir un document* s'affiche.
- **2.** Utilisez l'une des méthodes suivantes :
	- **▪** Pour ouvrir un document situé dans Fichiers, sélectionnez un document. Cliquez sur **Ouvrir**.
	- **▪** Pour ouvrir un document enregistré localement, cliquez sur **Envoyer un fichier local**. Sélectionnez un document texte.

Résultat : le document est transféré vers Fichiers. Le document sera alors ouvert.

#### **Pour ouvrir une présentation dans l'application Fichiers :**

Utilisez l'une des méthodes suivantes :

- **▪** Sélectionnez une presentation. Cliquez sur **Modifier** dans la barre d'outils.
- **▪** Double-cliquez sur une présentation.
- **▪** Choisissez **Modifier** dans le menu contextuel.
- **▪** Ouvrez une présentation dans l'Afficheur. Cliquez sur **Modifier**.

Interface utilisateur :

Barre [d'outils](#page-8-0) (p. 9) [Documents](#page-8-1) récents (p. 9) [Nouveau](#page-8-2) à partir d'un modèle (p. 9)

Actions similaires :

Création de [présentations](#page-52-0) (p. 53)

Voir aussi :

Modifier des [présentations](#page-58-0) sous un nouveau nom (p. 59)

## <span id="page-55-0"></span>**5.4 Modification de présentations**

<span id="page-55-1"></span>Contient les fonctions suivantes :

- **▪** créer une [présentation](#page-56-0)
	- **▫** insérer, dupliquer, supprimer des diapositives
	- **▫** soutenir, télécharger, imprimer une présentation ou l'envoyer par courriel
	- **▫** soutenir une présentation
- **▪** modifier le contenu d'une [diapositive](#page-56-1)
	- **▫** modifier le texte, mettre en forme les caractères ou les paragraphes
	- **▫** insérer divers éléments tels que tableaux, images, cadres de texte, en-têtes et pieds de page, numéros de page
	- **▫** modifier des objets, par ex. : déplacer, tourner, adapter l'échelle
	- **▫** vérification orthographique, recherche et remplacement de morceaux de texte
- **▪** modifier la [disposition](#page-57-0) d'une diapositive
	- **▫** assigner la diapositive maîtresse
	- **▫** adapter la disposition
	- **▫** modifier la diapositive maîtresse

Remarque : pour modifier un document, vous devez avoir le droit de modifier le dossier Fichiers contenant le document.

#### <span id="page-56-0"></span>**Pour créer une présentation :**

- **1.** Créez une nouvelle [présentation](#page-52-0) ou ouvrez une [présentation](#page-53-0) existante.
- **2.** Pour définir le format de page des diapositives, cliquez l'icône **Réglages de la diapositive** .
- **3.** Pour ajouter une nouvelle diapositive, sélectionnez l'une des barres d'outils **Mise en forme**, **Insérer**, **Diapositive**. Utilisez l'une des méthodes suivantes :
	- **▪** Pour insérer une diapositive ayant la même disposition de diapositive maîtresse que la diapositive précédente, cliquez sur le bouton **+ Diapositive**. Utiliser le bouton **+ Diapositive** pour insérer une diapositive après la diapositive titre garantit que la diapositive insérée hérite la disposition de la diapositive maîtresse standard. Vous pouvez également ouvrir le menu contextuel d'une diapositive via la barre latérale. Sélectionnez **Insérer une diapositive**.
	- **▪** Pour insérer une diapositive avec la disposition d'une autre diapositive maîtresse, cliquez sur l'icône **Insérer une nouvelle diapositive** . Sélectionnez une diapositive maîtresse.
	- **▪** Pour insérer une copie d'une diapositive, ouvrez le menu contextuel d'une diapositive dans la barre latérale. Sélectionnez **Dupliquer la diapositive**.
- **4.** Créer et modifier le contenu et la disposition des diapositives.
- **5.** Vous avez les choix suivants pour organiser les diapositives de la présentation :
	- **▪** Pour modifier l'ordre des diapositives, glissez une diapositive vers une autre position dans la barre latérale.
	- **▪** Pour supprimer une diapositive, ouvrez le menu contextuel d'une diapositive dans la barre latérale. Sélectionnez **Supprimer la diapositive**.
	- **▪** Si une diapositive ne doit pas être affichée au cours de la présentation ouvrez le menu contextuel d'une diapositive dans la barre latérale. Sélectionnez **Masquer la diapositive**.
- **6.** Pour renommer, enregistrer, télécharger ou imprimer le document texte sélectionné ou pour l'envoyer par courrier électronique, utilisez les fonctions dans la barre d'outils *[Fichier](#page-45-0)*.
- <span id="page-56-1"></span>**7.** Pour terminer la modification et fermer la présentation, cliquez sur l'icône **Fermer le document** à droite de la barre de menu Office.

#### **Pour modifier le contenu d'une diapositive :**

- **1.** Sélectionnez la diapositive à modifier dans la barre latérale.
- **2.** Suivant la diapositive maîtresse utilisée, la diapositive peut contenir des éléments avec un texte de remplacement. Pour modifier un texte, cliquez dessus. Pour utiliser les fonctions du presse-papiers, utiliser le menu contextuel ou la combinaison de touches de votre système.

Pour insérer d'autres éléments, utilisez les fonctions de la barre d'outils **Insérer**.

Cliquez sur un élément pour le modifier. Utilisez les fonctions de la barre d'outils **Formes**.

**3.** Pour mettre en forme les caractères ou les paragraphes, utilisez les fonctions de la barre d'outils *Mise en forme*.

Pour insérer divers éléments, utilisez la barre d'outils d'*Insertion*. Les éléments suivants peuvent être insérés :

- **▪** tableau, image, cadre de texte, forme, hyperlien
- **▪** un pied de page avec les champs heure, date, texte, numéro de diapositive
- **▪** champs comportant des contenus créés automatiquement
- **4.** Pour vérifier l'orthographe, utilisez les fonctions de la barre d'outils *Vérification*.

Remarque : toutes les modifications sont immédiatement enregistrées.

Pour chercher et remplacer des éléments de texte, cliquez sur l'icône **Recherche oui/non** à droite de la barre de menu Office. Les éléments de contrôle pour rechercher et remplacer apparaîtront alors.

#### <span id="page-57-0"></span>**Pour modifier la disposition d'une diapositive :**

- **1.** Sélectionnez la diapositive à modifier dans la barre latérale.
- **2.** Pour assigner une autre disposition de diapositive maîtresse à cette diapositive, ouvrez le menu contextuel de la diapositive dans la barre latérale. Sélectionnez **Modifier la disposition**. Sélectionnez une diapositive maîtresse.
- **3.** Pour ajuster la disposition de cette diapositive, modifiez les éléments en cliquant sur l'un d'entre eux. Un cadre avec des points de modification s'affiche.
	- **▪** Pour changer la position, glisser le cadre vers sa nouvelle position.
	- **▪** Pour modifier la taille ou la rotation, glisser le point de modification adéquat.
- **4.** Pour modifier l'arrière-plan, sélectionnez la barre d'outils **Diapositives**. Cliquez sur **Arrière-plan**. Modifiez les réglages dans la fenêtre *Arrière-plan*.
- **5.** Pour ajuster la disposition de toutes les diapositives utilisant la même diapositive maîtresse, modifiez simplement la diapositive maîtresse. Pour cela, veuillez procéder ainsi :
	- **a.** Sélectionnez la barre d'outils **Diapositives**. Cliquez sur **Modifier la diapositive maîtresse**. Vous pouvez également cliquer sur **Afficher** dans la barre de menu Office. Activez **Afficher la diapositive maîtresse**.
	- **b.** Modifiez la diapositive maîtresse. Pour voir les diapositives utilisant la diapositive maîtresse, passez votre curseur sur la diapositive maîtresse dans la barre latérale.
	- **c.** Cliquez sur **Terminer**. Vous pouvez également cliquer sur **Afficher** dans la barre de menu Office. Désactivez **Afficher la diapositive maîtresse**.

Remarques : les diapositives pour lesquelles vous avez modifié la disposition conserveront leur disposition actuelle.

Interface utilisateur :

La page d'édition de [Présentation](#page-43-0) (p. 44) Barre [d'outils](#page-46-0) *Mise en forme* (p. 47) Barre [d'outils](#page-47-0) d'*Insertion* (p. 48) Barre [d'outils](#page-48-1) de *Révision* (p. 49)

#### Voir aussi :

Création de [présentations](#page-52-0) (p. 53) Ouverture des [présentations](#page-53-0) (p. 54) Modifier des [présentations](#page-58-0) sous un nouveau nom (p. 59)

### <span id="page-58-0"></span>**5.5 Modifier des présentations sous un nouveau nom**

<span id="page-58-1"></span>Vous pouvez créer un nouveau document à partir d'une copie d'un document existant. Vous disposez des options suivantes :

- **▪** Modifier un document utilisé récemment, sous un nouveau nom
- **▪** Modifier n'importe quel document sous un nouveau nom

#### **Pour modifier sous un nouveau nom un document utilisé récemment :**

- **1.** Dans l'application Présentation, vous pouvez ouvrir le menu contextuel d'un document depuis les *Documents récents*. Sélectionnez **Modifier en tant que nouveau**. Le document sera ouvert en mode édition.
- **2.** Cliquez sur **sans nom** dans la barre d'outils **Fichier**. Saisissez un nom. Vous pouvez maintenant créer et [modifier](#page-55-0) le contenu.

#### **Pour modifier un document sous un nouveau nom :**

- **1.** Lancer l'application Fichiers.
- **2.** Ouvrez un dossier contenant des documents, dans l'arborescence. Remarque : ouvrez un dossier dans lequel vous avez le droit de créer des objets.
- **3.** Ouvrez le document dans l'afficheur. Cliquez sur l'icône Plus  $\equiv$   $\cdot$ . Choisissez **Modifier en tant que nouveau**. Le document est alors ouvert en mode édition.
- **4.** Cliquez sur **sans nom** dans la barre d'outils **Fichier**. Saisissez un nom. Vous pouvez maintenant créer et [modifier](#page-55-0) le contenu.

Interface utilisateur :

Barre [d'outils](#page-8-0) (p. 9) [Documents](#page-8-1) récents (p. 9) La page d'édition de [Présentation](#page-43-0) (p. 44)

Voir aussi :

Création de [présentations](#page-52-0) (p. 53) Ouverture des [présentations](#page-53-0) (p. 54) Modification de [présentations](#page-55-0) (p. 56)

# **5.6 Les réglages**

<span id="page-59-0"></span>Vous trouverez des informations sur les réglages dans Réglages de [Documents](#page-10-0) (page 11).

# **6 Modèles**

<span id="page-60-0"></span>Apprenez à travailler avec les modèles.

- **▪** Utiliser les [modèles](#page-61-0) (p. 62)
- **▪** Créer des [modèles](#page-62-0) (p. 63)
- **▪** Modifier des [modèles](#page-63-0) (p. 64)
- **▪** [Organiser](#page-64-0) les modèles (p. 65)

## **6.1 Utiliser les modèles**

<span id="page-61-1"></span><span id="page-61-0"></span>La configuration du serveur détermine quels modèles globaux sont disponibles. Vous pouvez également créer vos propres [modèles.](#page-62-0)

#### **Pour utiliser un modèle lors de la création d'un nouveau document :**

Utilisez l'une des méthodes suivantes dans l'application Texte, Feuille de calcul ou l'application Présentation :

- **▪** Cliquez sur un modèle dans *Nouveau depuis un modèle*.
- **▪** Ouvrez le menu contextuel d'un modèle. Sélectionnez **Nouveau depuis un modèle**.

Dans l'application Fichiers, utilisez l'une des méthodes suivantes :

- **▪** Faites un double-clic sur le modèle.
- **▪** Sélectionnez un modèle. Cliquez sur **Nouveau depuis un modèle** dans la barre d'outils.
- **▪** Ouvrez le modèle dans l'Afficheur. Cliquez sur **Nouveau à partir d'un modèle**.

Le nouveau document est affiché dans une page *sans nom*.

## <span id="page-62-0"></span>**6.2 Créer des modèles**

<span id="page-62-1"></span>Vous pouvez créer vos propres modèles en enregistrant le document que vous modifiez actuellement comme un nouveau modèle. Le nouveau modèle sera enregistré sous *Mes fichiers* dans l'application Fichiers. Vous pouvez [organiser](#page-64-0) vos propres modèles dans les dossiers de modèles.

#### **Pour créer un nouveau modèle :**

**1.** Ouvrez un document existant ou créez un nouveau document dans l'application Texte, Feuille de calcul ou l'applicationPrésentation.

Conseil : pour modifier un modèle global, créez un nouveau modèle à partir du modèle global que vous souhaitez modifier.

- **2.** Dans la barre d'outils **Fichier**, cliquez sur **Enregistrer dans Drive**. Sélectionnez **Enregistrer comme modèle**. La fenêtre *Enregistrer comme modèle (dotx)* s'ouvre. Sélectionnez un dossier de modèles. Saisissez un nom. Cliquez sur **OK**.
- **3.** Modifiez le contenu suivant vos besoins.
- **4.** Pour terminer la modification du modèle, cliquez sur l'icône **Fermer le document**

## **6.3 Modifier des modèles**

<span id="page-63-1"></span><span id="page-63-0"></span>Vous pouvez modifier vos propres modèles. Vous pouvez [organiser](#page-64-0) les modèles en dossiers.

#### **Pour modifier un modèle existant :**

**1.** Ouvrez le menu contextuel d'un modèle sous *Nouveau à partir d'un modèle* dans l'application Texte, Feuille de calcul ou l'application Présentation. Sélectionnez **Modifier le modèle**. Dans l'application Fichiers, utilisez l'une des méthodes suivantes :

**▪** Sélectionnez un modèle. Cliquez sur l'icône **Actions** ≡ dans la barre d'outils. Cliquez sur **Modifier** 

- **le modèle** dans le menu.
	- Ouvrez le modèle dans l'Afficheur. Cliquez sur l'icône **Actions ■** dans la barre d'outils. Cliquez sur **Modifier le modèle** dans le menu.
- **2.** Modifiez le contenu suivant vos besoins.
- **3.** Pour terminer la modification du modèle, cliquez sur l'icône **Fermer le document**

## <span id="page-64-0"></span>**6.4 Organiser les modèles**

<span id="page-64-1"></span>Pour garder une vue d'ensemble de vos propres modèles, vous pouvez les organiserdans des dossiers de modèles. Lorsque vous créez un nouveau document, tous les modèles correspondants au type du document seront affichés depuis tous les dossiers de modèles. Les options suivantes sont disponibles :

- **▪** créer un nouveau dossier de modèle en définissant un dossier comme étant un dossier de modèles
- **▪** supprimer un dossier de modèles
- **▪** ouvrir le dossier contenant un modèle

#### **Pour créer un nouveau dossier de modèles :**

- **1.** Dans l'application Fichiers, créez le nouveau dossier personnel à utiliser pour les modèles. Si vous avez déjà créé des modèles, vous pouvez maintenant déplacer ces modèles dans ce nouveau dossier.
- **2.** Cliquez sur l'icône **Menu Système** à droite de la barre de menu. Cliquez sur **Réglages** dans le menu.
- **3.** Sélectionnez **Documents** depuis la barre latérale.
- **4.** Cliquez sur **Ajouter un nouveau dossier de modèles** dans la zone d'affichage. Sélectionnez le nouveau dossier. Cliquez sur **OK**. Le nouveau dossier de modèles sera enregistré sous *Dossiers de modèles*.

Conseil : pour ouvrir le dossier de modèles dans l'application Fichiers, cliquez sur le chemin qui figure sous son nom.

Remarque : pour supprimer, déplacer ou renommer vos propres modèles, utilisez les fonctions de l'application Fichiers.

#### **Pour supprimer un dossier de modèles :**

- **1.** Cliquez sur l'icône **Menu Système** à droite de la barre de menu. Cliquez sur **Réglages** dans le menu.
- **2.** Sélectionnez **Documents** depuis la barre latérale.
- **3.** Dans la zone d'affichage, cliquez sur l'icône **Supprimer**  $\bar{m}$  à côté d'un dossier de modèles.

Remarque : cette procédure ne supprime ni le dossier de modèles,ni les modèles qu'il contient. Les modèles ne seront simplement plus présentés à la création d'un nouveau document.

#### **Pour ouvrir un dossier de modèles :**

Ouvrez le menu contextuel d'un modèle sous *Nouveau à partir d'un modèle* dans l'application Texte, Feuille de calcul ou l'application Présentation. Sélectionnez **Afficher dans Drive**. Le dossier contenant le modèle est affiché dans l'application Fichiers.

# **7 Collaboration**

<span id="page-66-0"></span>Apprenez à travailler de façon collaborative avec d'autres utilisateurs ou des partenaires externes.

- **▪** Partager des [documents](#page-67-0) (p. 68)
- **▪** Modifier des [documents](#page-68-0) à plusieurs (p. 69)

## <span id="page-67-0"></span>**7.1 Partager des documents**

<span id="page-67-1"></span>Vous disposez des options suivantes :

- **▪** Vous pouvez partager un document donné avec un accès en lecture en créant un lien public. Vous pouvez donner ce lien à des utilisateurs internes ou des partenaires extérieurs. Toute personne ayant obtenu le lien pourra lire le document.
- **▪** Invitez des utilisateurs internes ou des partenaires extérieurs à accéder à un partage par courriel. Vous pouvez définir quels droits leur sont accordés sur le document. Le courriel d'invitation contient des informations pour accéder au document. Si un partenaire extérieur accède au document, celui-ci sera automatiquement connecté comme utilisateur invité.

#### **Pour partager le document sélectionné avec un accès en lecture en utilisant un lien public :**

**1.** Cliquez sur **Fichier** dans la barre de menu Office.

Cliquez sur l'icône **Partager** dans la barre d'outils. Cliquez sur **Obtenir un lien de partage**. La fenêtre de partage d'objets s'ouvre. Elle contient un lien public donnant accès en lecture au partage.

Pour insérer le lien dans d'autres applications, cliquez sur l'icône**Copier dans le presse-papiers** à côté du lien.

- **2.** Vous disposez des options suivantes :
	- **▪** Pour envoyer directement le lien par courriel, saisissez les adresses électroniques des destinataires. Vous pouvez également saisir un message à leur intention.
	- **▪** Par défaut, les données partagées en lecture le sont pour une durée illimitée. Pour définir une limite dans le temps pour ce partage, activez **Expire dans**. Sélectionnez un délai d'échéance.
	- **▪** Pour protéger l'accès à l'aide d'un mot de passe, activez **Mot de passe requis**. Saisissez un mot de passe. Si vous envoyez le lien public par courriel, celui-ci contiendra le mot de passe.
- **3.** Cliquez sur **Fermer**.

#### **Pour inviter des utilisateurs internes ou des partenaires extérieurs à lire ou modifier le document sélectionné :**

**1.** Cliquez sur **Fichier** dans la barre de menu Office.

Cliquez sur l'icône **Partager** dans la barre d'outils. Cliquez sur **Inviter des personnes**. Une fenêtre s'ouvre. Les droits existants seront affichés sous forme de liste.

- **2.** Saisissez une adresse électronique dans *Ajouter des personnes*. L'adresse électronique sera ajoutée à la liste comme un utilisateur interne, un groupe ou un invité. Des droits prédéfinis lui sont accordés. Si nécessaire, saisissez un message.
- **3.** Vous disposez des options suivantes :
	- **▪** Pour adapter les droits d'un utilisateur, cliquez sur le droit utilisateur actuel,**Lecteur**. Sélectionnez une option dans le menu.
	- **▪** Pour supprimer un droit d'accès, cliquez sur l'icône **Action** ≡ à côté du nom. Cliquez sur **Supprimer**.
- **4.** Cliquez sur **Partager**.

Le destinataire reçoit un courriel avec un lien. Si le destinataire clique sur le lien, le document s'ouvre dans l'Afficheur. Si vous avez donné des droits de modification à ce destinataire, celui-ci peut ouvrir le document et l'éditer en cliquant sur **Modifier** dans l'Afficheur.

### <span id="page-68-0"></span>**7.2 Modifier des documents à plusieurs**

<span id="page-68-1"></span>Les documents enregistrés sur le serveur de travail collaboratif peuvent être modifiés de façon collaborative avec d'autres utilisateurs ou avec des partenaires externes. Pour cela, les documents doivent être enregistrés dans un dossier public ou partagé. Les utilisateurs ou partenaires externes doivent avoir accès à ce dossier en écriture. Les règles suivantes s'appliquent :

- **▪** L'utilisateur qui crée le document ou l'ouvre le premier possède à ce moment-là le droit de modifier le document. Cet utilisateur est appelé l'éditeur courant. Chaque utilisateur ouvrant ultérieurement le document possède le droit de le lire. Ces utilisateurs sont appelés lecteurs.
- **▪** Les lecteurs peuvent voir toutes les modifications effectuées par l'éditeur courant.
- **▪** Un lecteur peut également devenir l'éditeur courant en demandant le droit de modifier le document. Dès que l'éditeur précédent a terminé ses modifications, le serveur transfère les droits de modification au nouvel éditeur courant.
- **▪** Dès que l'éditeur courant du document le referme, une nouvelle version du document est créée sur le serveur.

#### **Pour modifier un document de façon collaborative avec d'autres utilisateurs :**

**1.** Créez un nouveau document ou ouvrez un document existant.

Assurez-vous que les utilisateurs avec qui vous souhaitez modifier le document possèdent les droits requis. Vous pouvez trouver des informations et instructions à ce sujet dans le guide d'utilisation de Collecticiel, sous l'intitulé Organiser les données > Permissions.

**2.** Informez les autres utilisateurs que vous souhaitez modifier le document avec leur aide. Les utilisateurs concernés doivent ouvrir le document. Une fois qu'ils ont ouvert le document, ils peuvent voir qui est en train de le modifier.

Chaque modification que vous apportez au document sera visible pour les autres utilisateurs.

Chaque utilisateur peut voir le curseur de chacun des autres utilisateurs. Les curseurs sont identifiés par des couleurs différentes. Pour afficher le nom d'un utilisateur, passez la souris sur le curseur correspondant.

Conseil : pour afficher la liste des utilisateurs ayant ouvert le document, cliquez sur l'élément **Vue** du menu Office et cochez la case **Afficher les collaborateurs**. L'éditeur courant apparaît en tête de la liste.

- **3.** Une personne souhaitant modifier le document doit cliquer sur **Modifier** dans la barre d'outils.
- **4.** Pour terminer, l'éditeur courant doit cliquer sur l'icône **Fermer le document a** sur la droite de la barre de menu Office.

## **Inde x**

## **A**

Application Feuille de calcul , [27](#page-26-0) Présentation , [43](#page-42-0) Texte , [13](#page-12-0)

## **B**

Barr e de menu Office Feuille de calcul , [29](#page-28-0) Présentation , [45](#page-44-2) Texte , [15](#page-14-0)

### **C**

Collaboration , [67](#page-66-0) Créer document de texte, [22](#page-21-0) feuilles de calcul, [36](#page-35-1) présentation, [53](#page-52-1)

## **D**

Document de texte chercher et remplacer, [25](#page-24-0) créer, [22](#page-21-0) envoyer par courriel, [25](#page-24-0) imprimer, [25](#page-24-0) modifier, [25](#page-24-0) modifier sous un nouveau nom, [26](#page-25-0) ouvrir, [23](#page-22-0) télécharger, [25](#page-24-0) Documentation, [5](#page-4-0) Documents , [7](#page-6-0), [8](#page-7-0) Composants, [9](#page-8-3)

## **F**

Feuille de calcul , [27](#page-26-0) Barr e de menu Office, [29](#page-28-0) chercher et remplacer, [39](#page-38-1) imprimer, [39](#page-38-1) modifier, [39](#page-38-1) modifier sous un nouveau nom, [40](#page-39-1) Page d'édition, [28](#page-27-1) Feuilles de calcul créer, [36](#page-35-1) ouvrir, [37](#page-36-1) télécharger, [39](#page-38-1)

### **M**

Modèles , [61](#page-60-0) créer, [63](#page-62-1) modifier, [64](#page-63-1) organiser, [65](#page-64-1) utiliser, [62](#page-61-1) Modifier document de texte, [25](#page-24-0)

feuille de calcul, [39](#page-38-1) modifier des documents à plusieurs, [69](#page-68-1) partager des documents, [68](#page-67-1) présentation, [56](#page-55-1) modifier sous un nouveau nom document de texte, [26](#page-25-0) feuille de calcul, [40](#page-39-1) présentation, [59](#page-58-1)

## **O**

ouvrir document de texte, [23](#page-22-0) feuille de calcul, [37](#page-36-1) présentation, [54](#page-53-1)

### **P**

Page d'édition Feuille de calcul , [28](#page-27-1) Présentation , [44](#page-43-1) Texte , [14](#page-13-0) Présentation , [43](#page-42-0) Barr e de menu Office, [45](#page-44-2) chercher et remplacer, [56](#page-55-1) créer, [53](#page-52-1) envoyer par courriel, [56](#page-55-1) imprimer, [56](#page-55-1) modifier, [56](#page-55-1) modifier sous un nouveau nom, [59](#page-58-1) ouvrir, [54](#page-53-1) Page d'édition, [44](#page-43-1) télécharger, [56](#page-55-1)

## **R**

Réglages, [11](#page-10-1) Réglages de Documents, [11](#page-10-1) Dossiers globaux de modèles, [11](#page-10-2) Mes dossiers de modèles, [11](#page-10-3) mesures, [11](#page-10-4) Modifier le dictionnair e utilisateur, [11](#page-10-5) Vérifier l'orthographe en permanence, [11](#page-10-6)

### **T**

Texte , [13](#page-12-0) Barr e de menu Office, [15](#page-14-0) Page d'édition, [14](#page-13-0)